Archives.gov Home

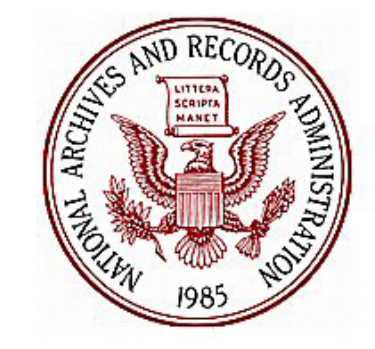

eMilrecs

We the People

March

**Welcome to the National Personnel Records Center - Military Personnel Records** 

Your hub for requesting military service records and information

# *e***MilRecs**

# **Loan and Transfer of Military Records**

National Personnel Records Center Employee Development, NPRS 9700 Page Avenue St Louis MO, 63132

# Introduction

This manual provides step-by-step guidance for ordering and tracking records through the National Archives and Records Administration's eMilrecs application.

# **Table of Contents**

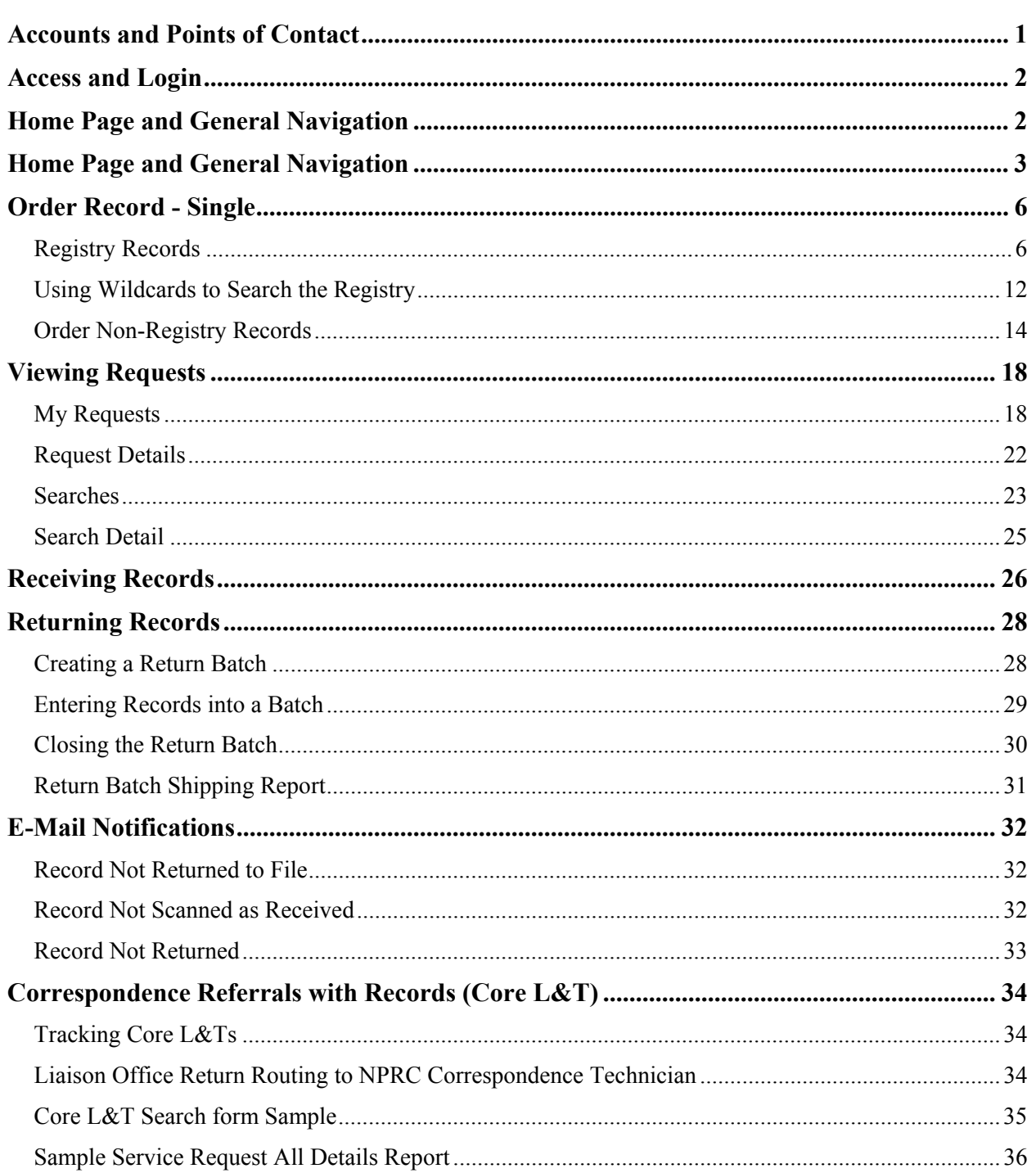

# <span id="page-2-0"></span>**Accounts and Points of Contact**

*e*Milrecs users should use the following points of contact.

1) For access to the system, passwords, account set-up, record ordering entitlements, and submission of registration form:

[milrecs@nara.gov](mailto:milrecs@nara.gov)

The completed registration form may be scanned and emailed to the above address, or faxed to (314)801-0605, Attention: *e*MilRecs Administrator.

2) For questions relating to searches, records, wrong records received, or to cancel record orders shown in On Backorder status:

[searchrequest.search@nara.gov](mailto:searchrequest.search@nara.gov)

# **Personally Identifiable Information**

To protect the privacy of the subject of the record, personally identifiable information has been redacted or modified in this manual. Numbers visible in the veteran's SSN/SN field are service numbers releasable under the Freedom of Information act and DOD policy. However, Social Security Numbers are not releasable and have been redacted. Date of birth and place of birth entries, if shown, are fictitious.

# <span id="page-3-0"></span>**Access and Login**

# **Access eMilrecs at: [https://milrecs.archives.gov](https://milrecs.archives.gov/)**

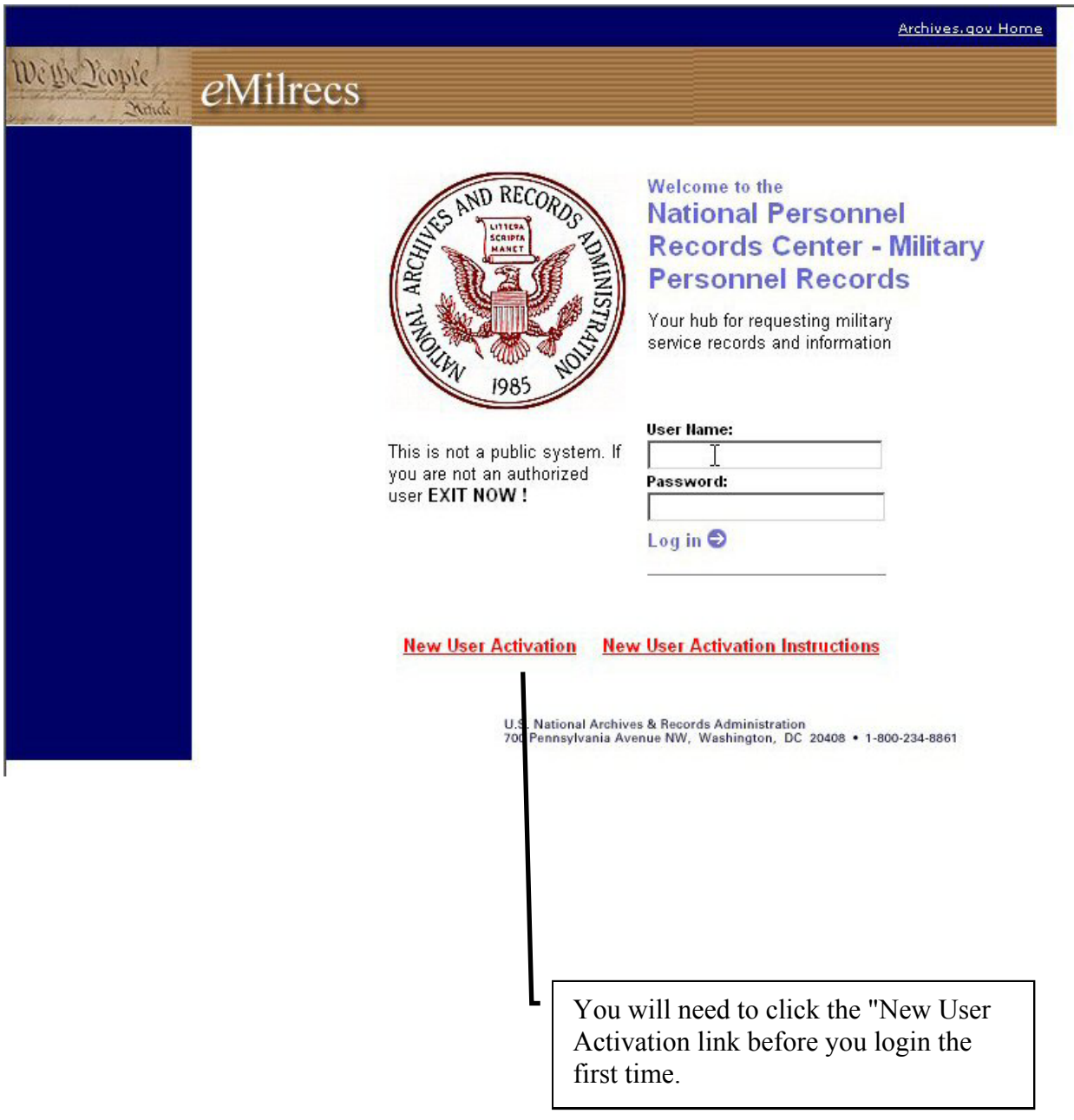

# <span id="page-4-0"></span>*e***Milrecs Loan and Transfer Home Page and General Navigation**

The *e*Milrecs Home page is the first page you will see after you log-in to the application.

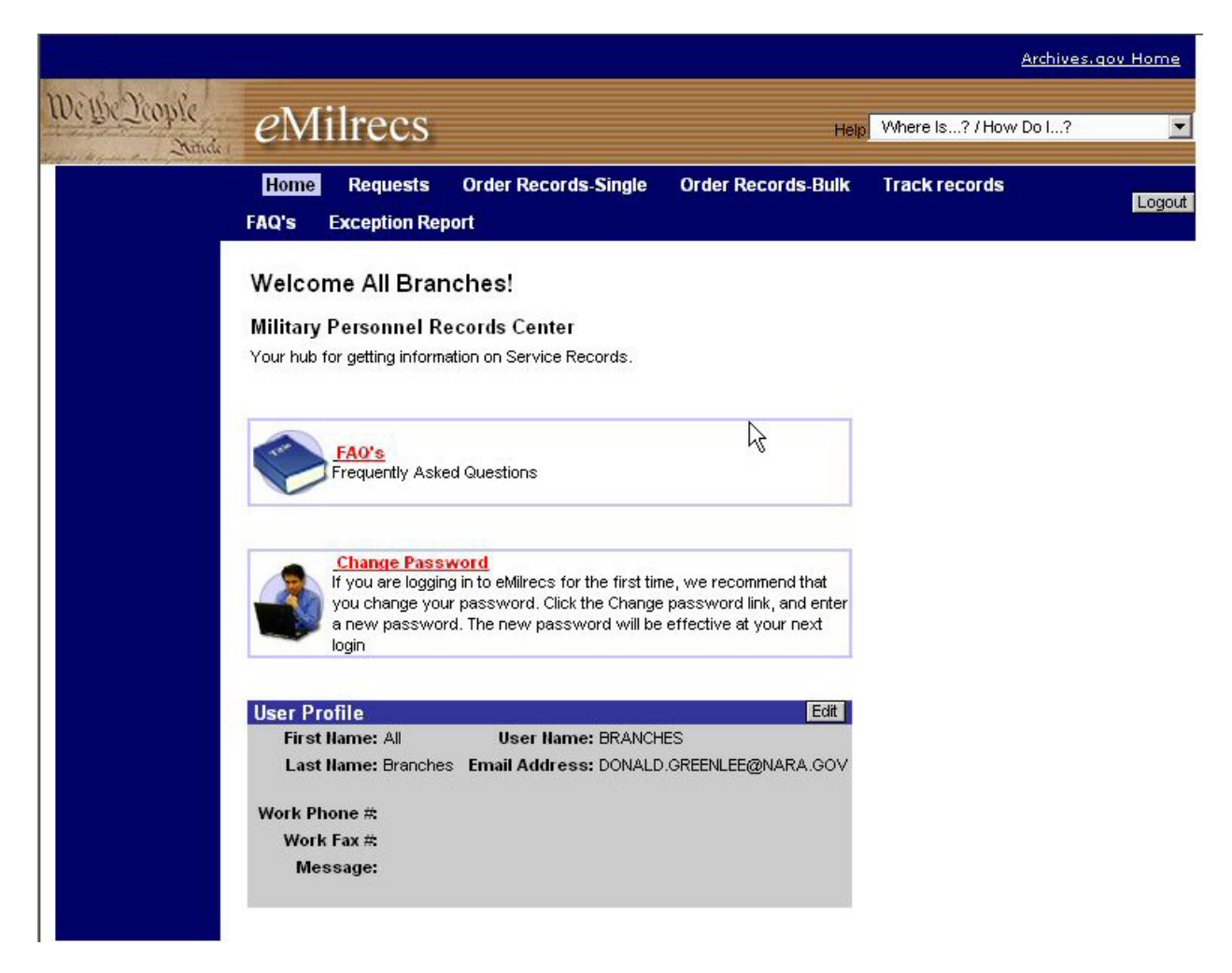

Below are the links and buttons you will use to navigate throughout the *e*Milrecs application. Their specific use will be discussed throughout this manual.

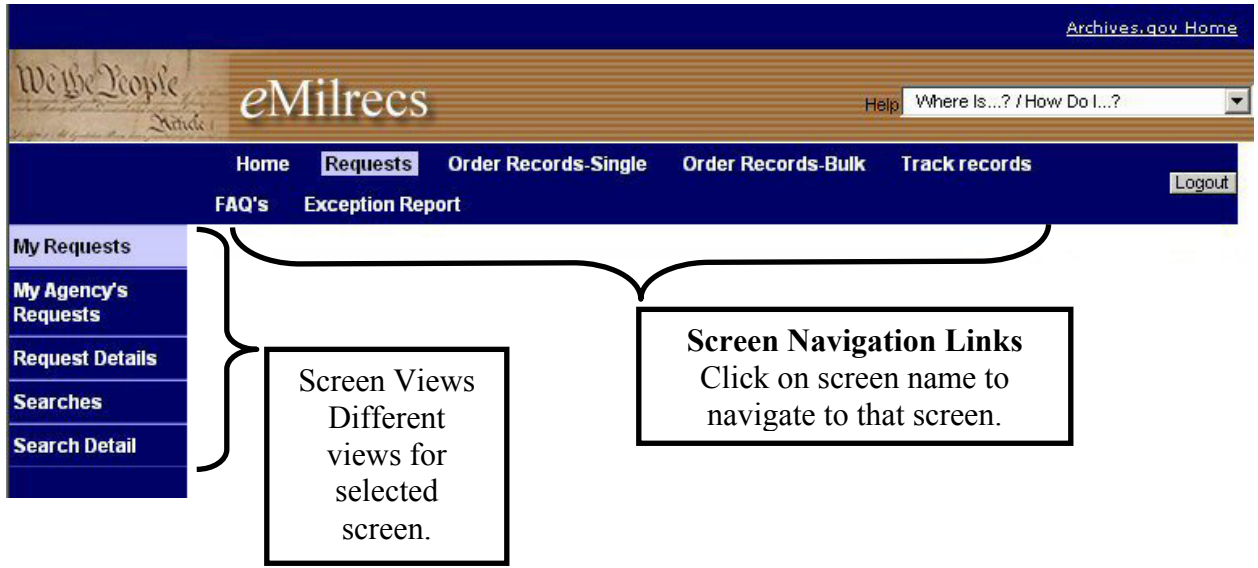

## **IMPORTANT NOTE**

When navigating around eMilrecs, do not use your browser's back and forward buttons. Use the navigation buttons and screen links built into the *e*Milrecs application.

#### **Common navigation buttons.**

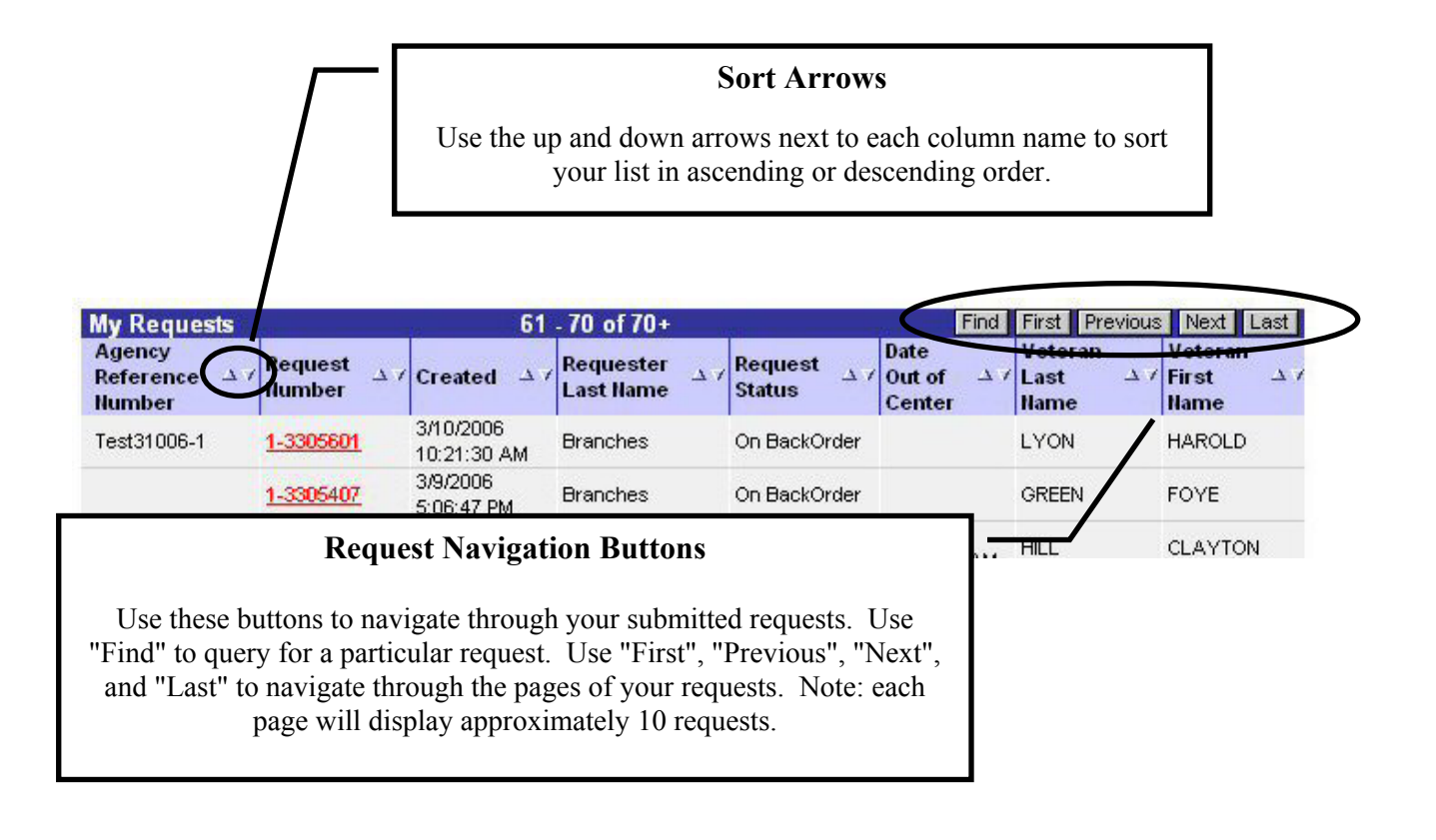

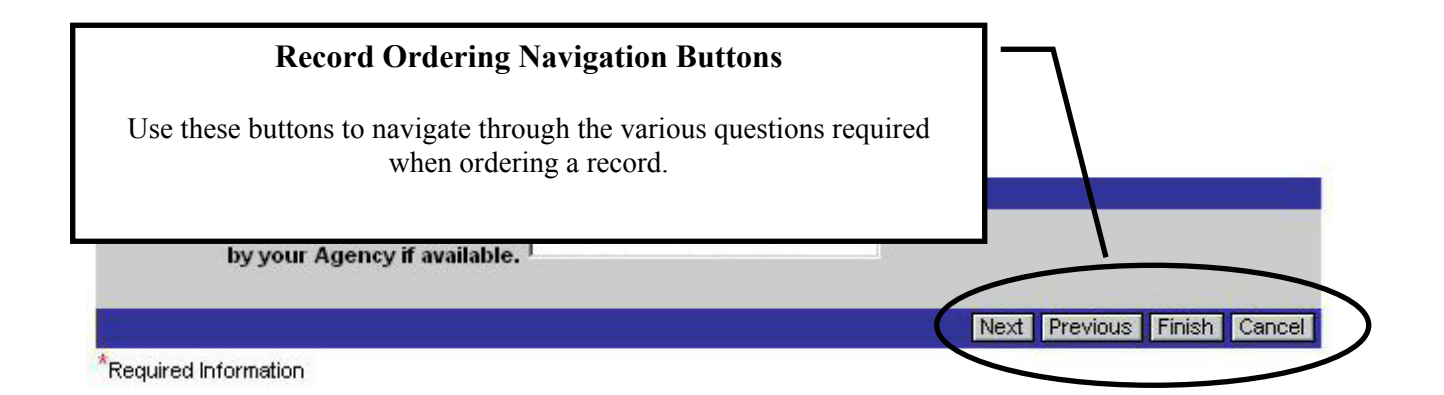

# <span id="page-7-0"></span>**Order Record - Single**

## *Registry Records*

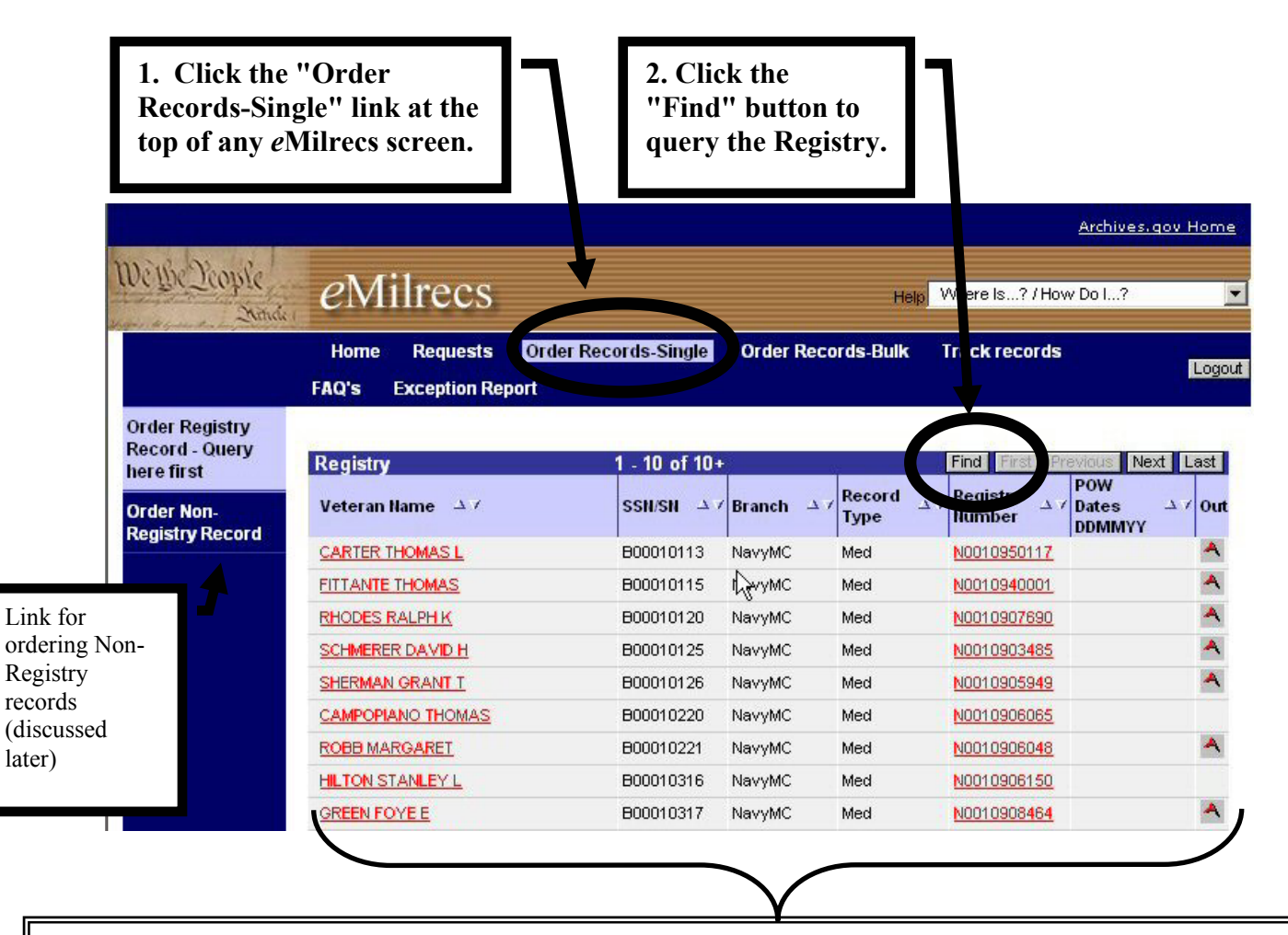

#### **Notes on Registry screen view.**

This initial screen is the first page of the entire registry. You will need to query ("Find" button) to narrow down your results.

"Veteran Name" and "Registry Number" fields are links you click to begin ordering that particular record.

A flag (A) in the "Out" column indicates a record already charged out. You may still order it, but it will be On Backorder.

The Branch and Record Type fields represent an interpretation of the Service Codes used in the registry. These codes are still visible in the "Search Details" screen discussed later.

The "**Record Type**" field indicates whether this record contains personnel documents only (Pers), medical documents only (Med), or a combination of both (PersMed). The "**Branch**" field indicates the appropriate service branch for that record. Notice there is a separate entry for Auxiliary records and Navy and Marine Corp records are combined under the NavyMC entry.

Clicking the "Find" button on the Registry screen opens this "Registry Query" window.

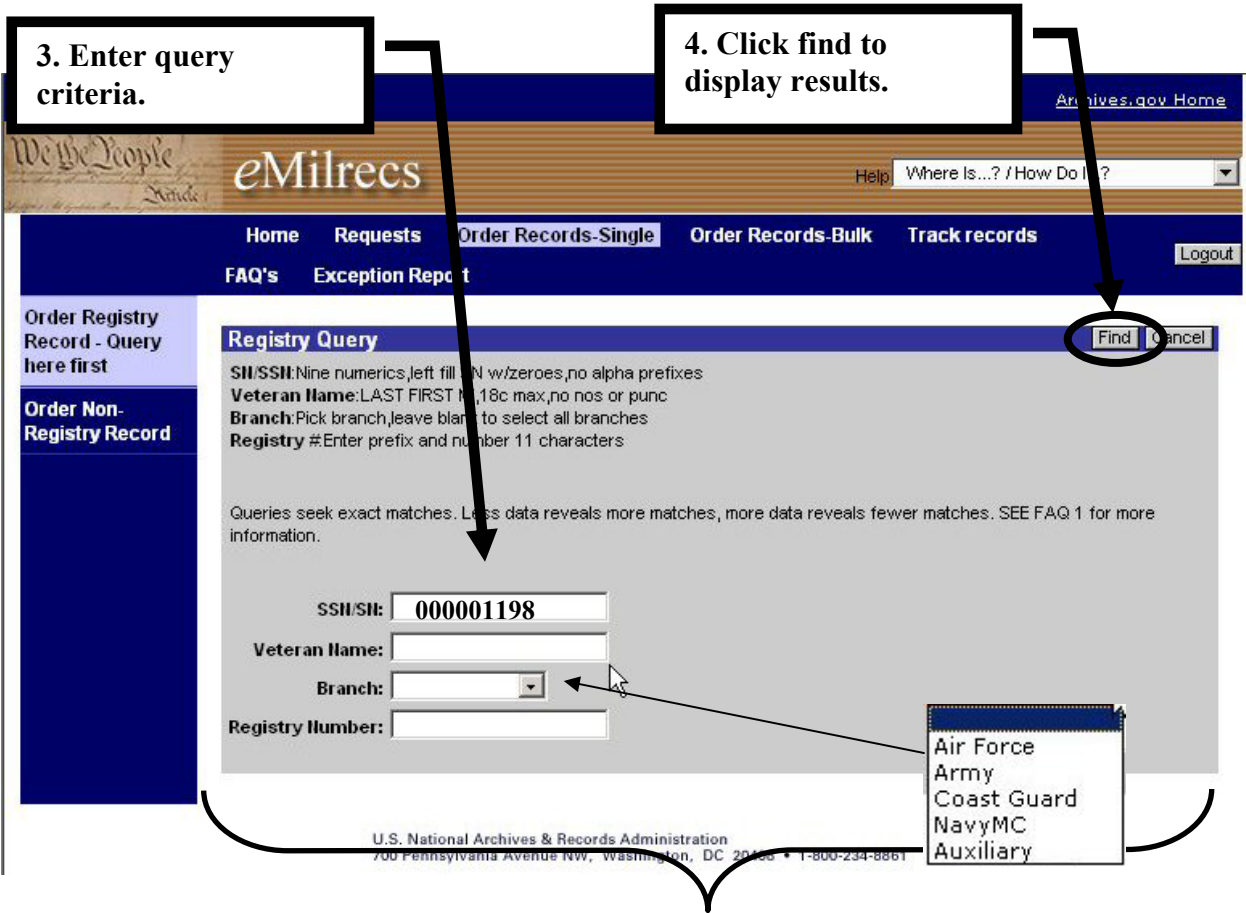

**IMPORTANT** 

You can query by a single field or by multiple fields to further narrow your Registry search.

**SSN/SN** must be 9 numbers. Shorter SNs must be pre-filled with zeros. For example, SN 7654321 should be entered as 007654321.

**Veteran Name** field

- Must follow format of LAST FIRST M
- All capital letters are not required
- Do not use punctuation
- Will only return results that match what you enter. E.g. SMITH JOHN will not return a match for SMITH JOHN A. (See ["Using Wildcards to Search](#page-13-0) Registry" for more information.)

Note: Archival Registry and Non-Registry records added to the record during the folder tracking process will likely display full middle names.

Use the **Branch** field selection to narrow down results by branch of service. Notice Auxiliary records are a separate entry and Navy and Marine Corps records are both shown using the NavyMC selection. This consolidation was necessary to capture the Marine Corp health records that use the Navy, NM, service code in the Registry.

#### **Query Results**

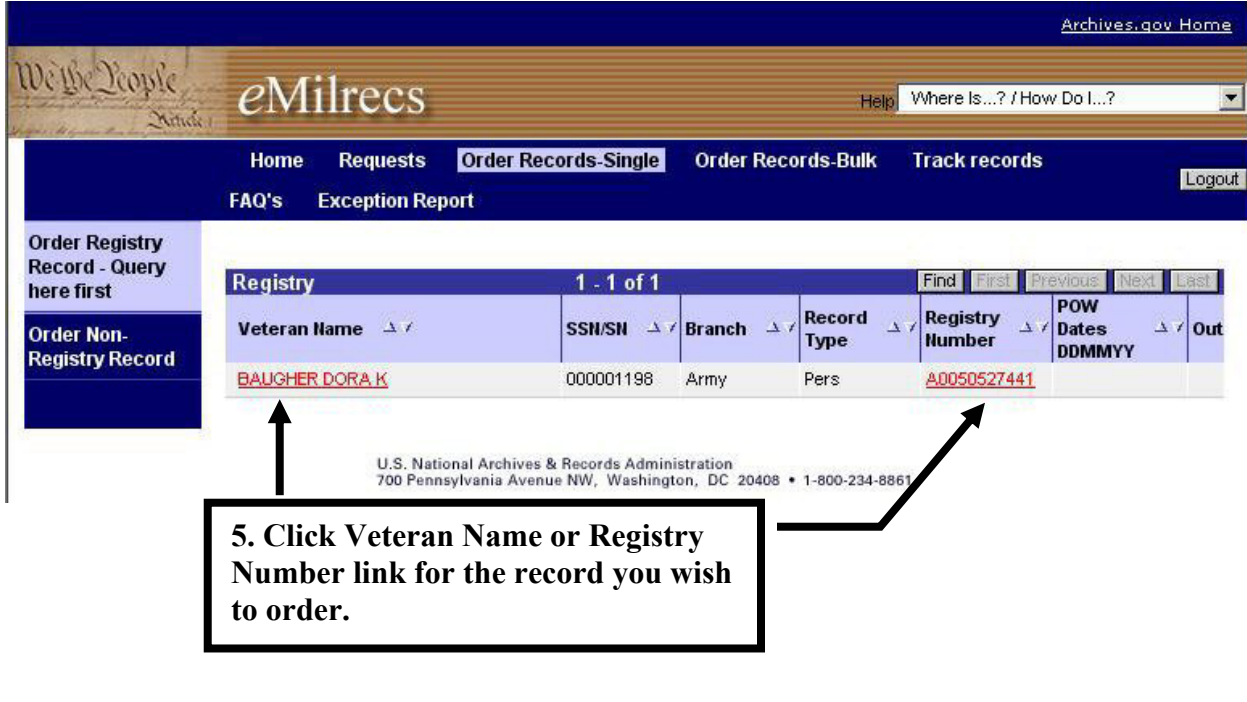

*eMilrecs verifies entitlements to the record.* 

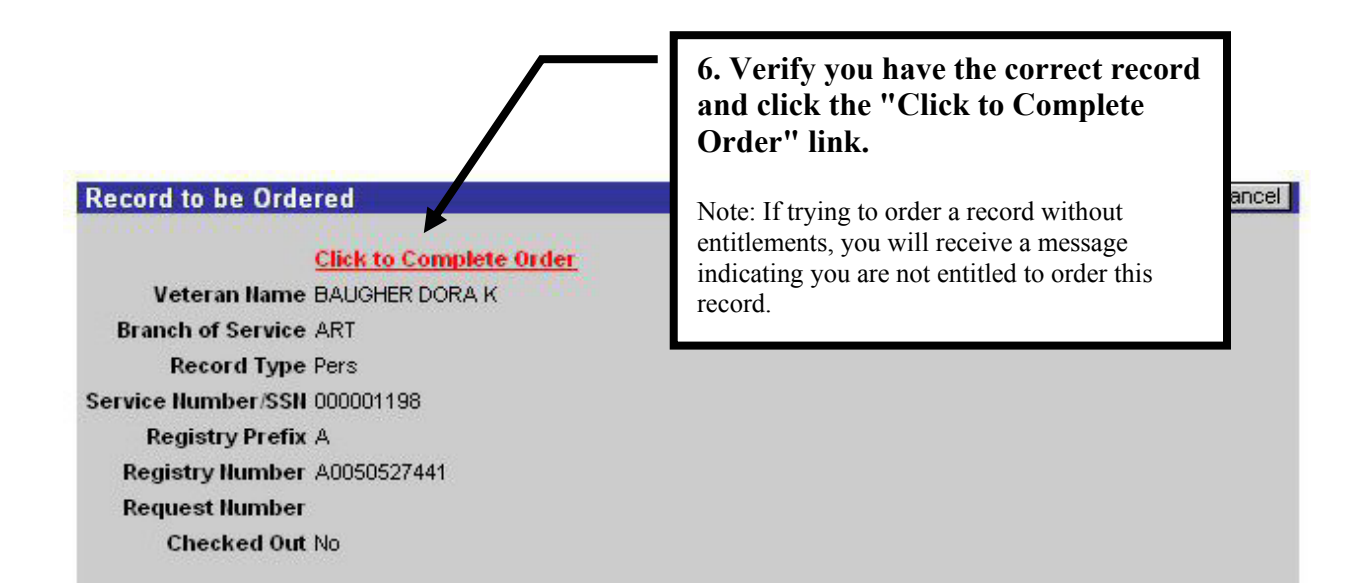

**You will be prompted to answer several questions prior to final submission of the record request.** 

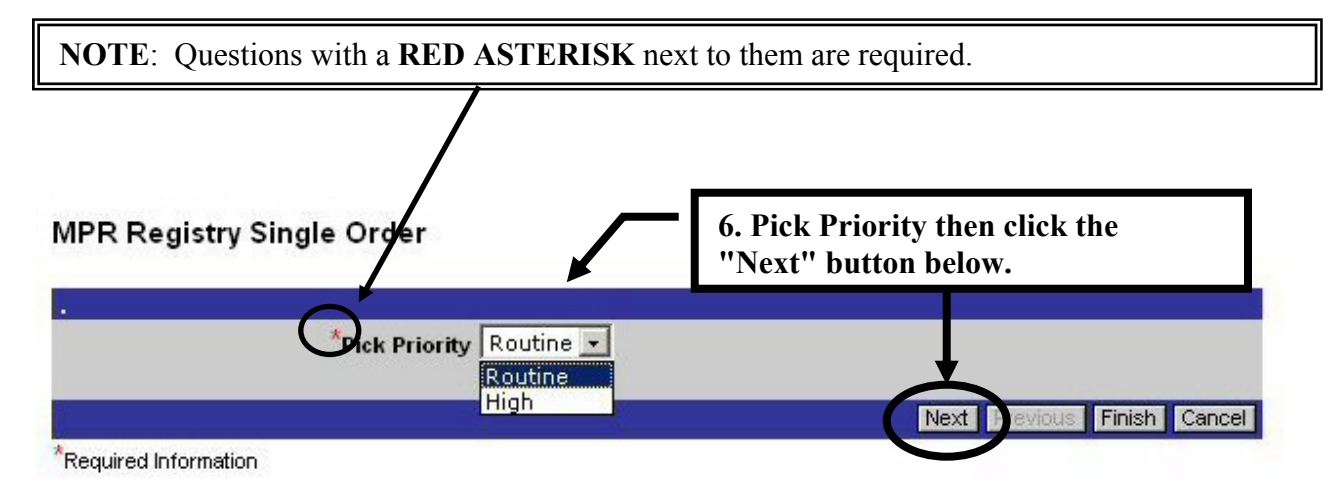

Select **Routine** for most requests. Normal response times will be 3-5 workdays. Routine requests will be placed On Backorder for 30 days if the record has been charged out of file. If the record is not returned to file within 30 days, the requester will receive e-mail notification that the request was cancelled. The service department will not be billed for cancelled requests.

Select **High** when the record is needed within 1 or 2 days. A verification search will be generated for High priority requests if the record is charged out within NPRC. Additionally, high priority requests will be billed at the higher priority search rate.

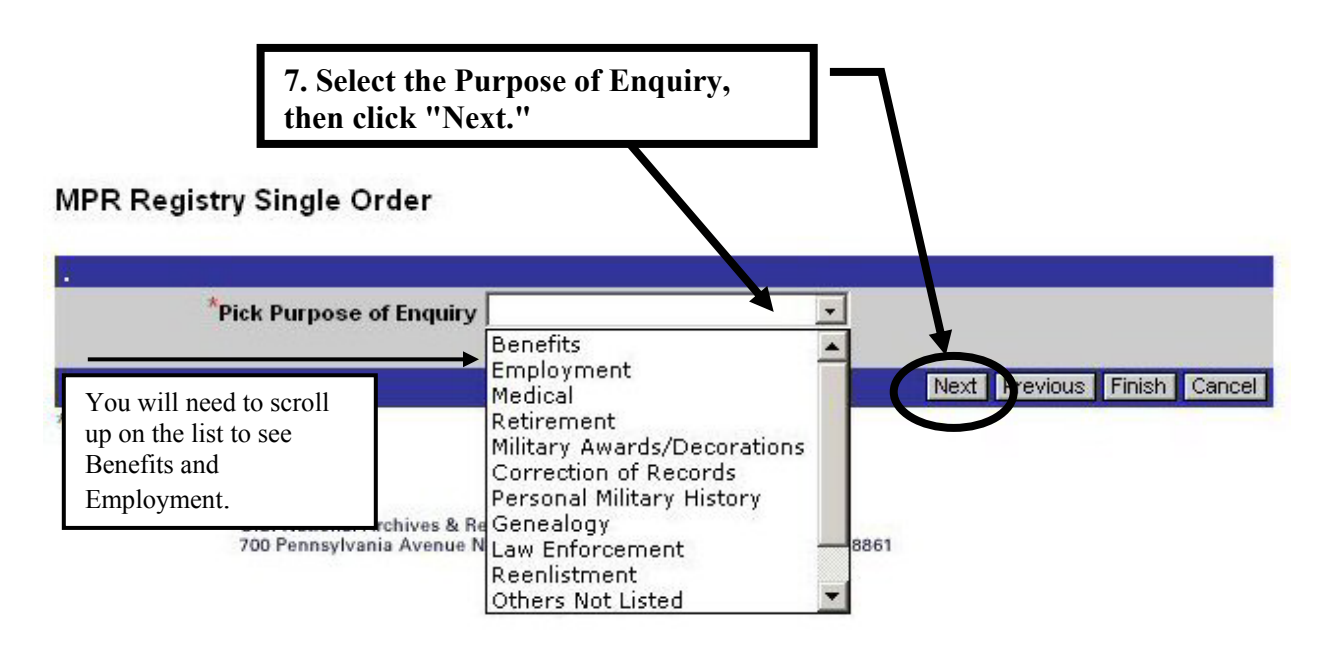

**Important:** The purpose "Decline to Disclose" (not shown above) can only be used by the service departments ordering their own veteran's records. Other agencies must specify another purpose.

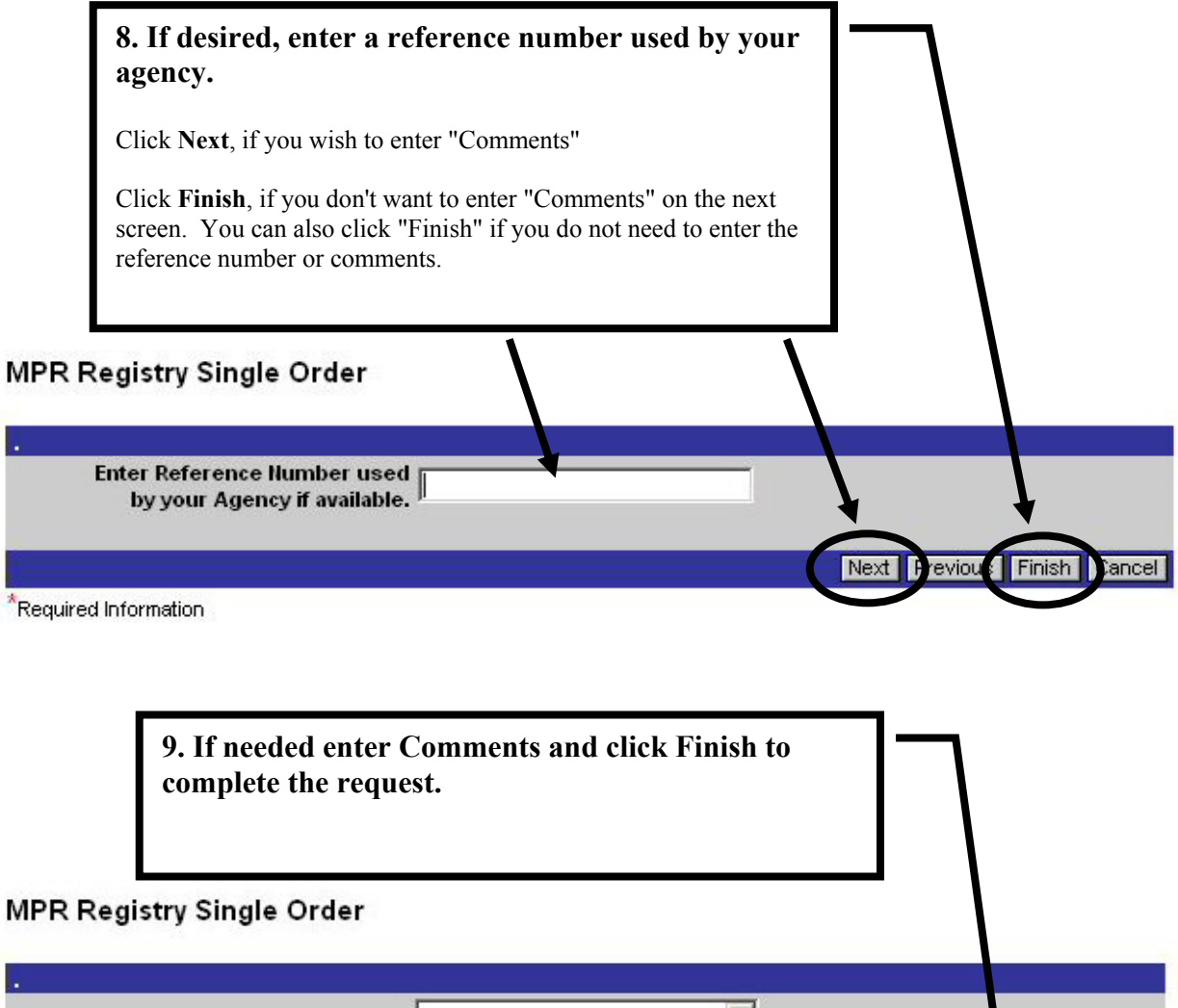

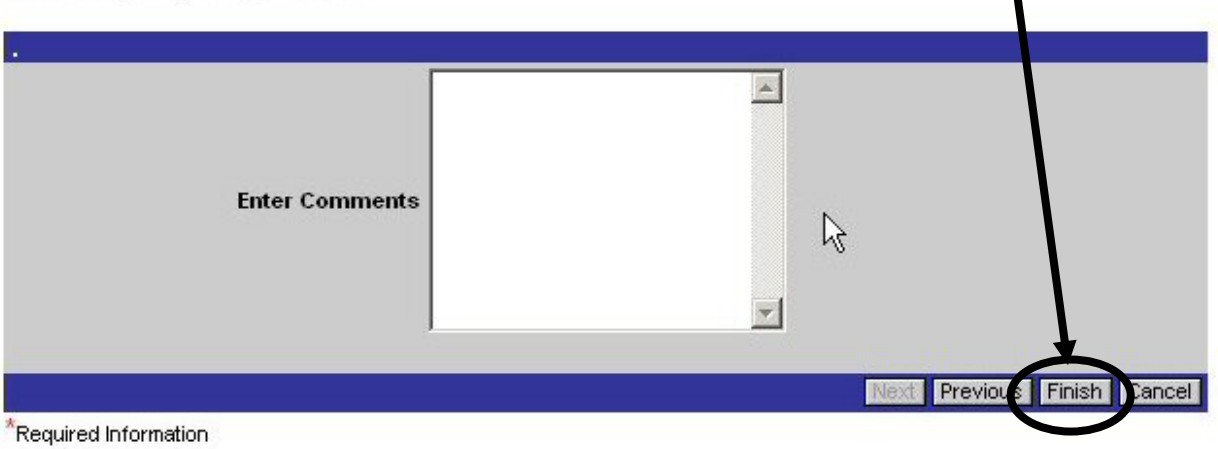

#### **Important**

Once you begin answering questions to order a selected record click the "Cancel" button before navigating to another screen if you realize you do not need the record. Clicking the cancel button will clear previously entered data and prevent the possibility of it being transferred to the next request entered.

**The record you just "Finished" ordering will now be displayed at the top of your "Requests" screen.**

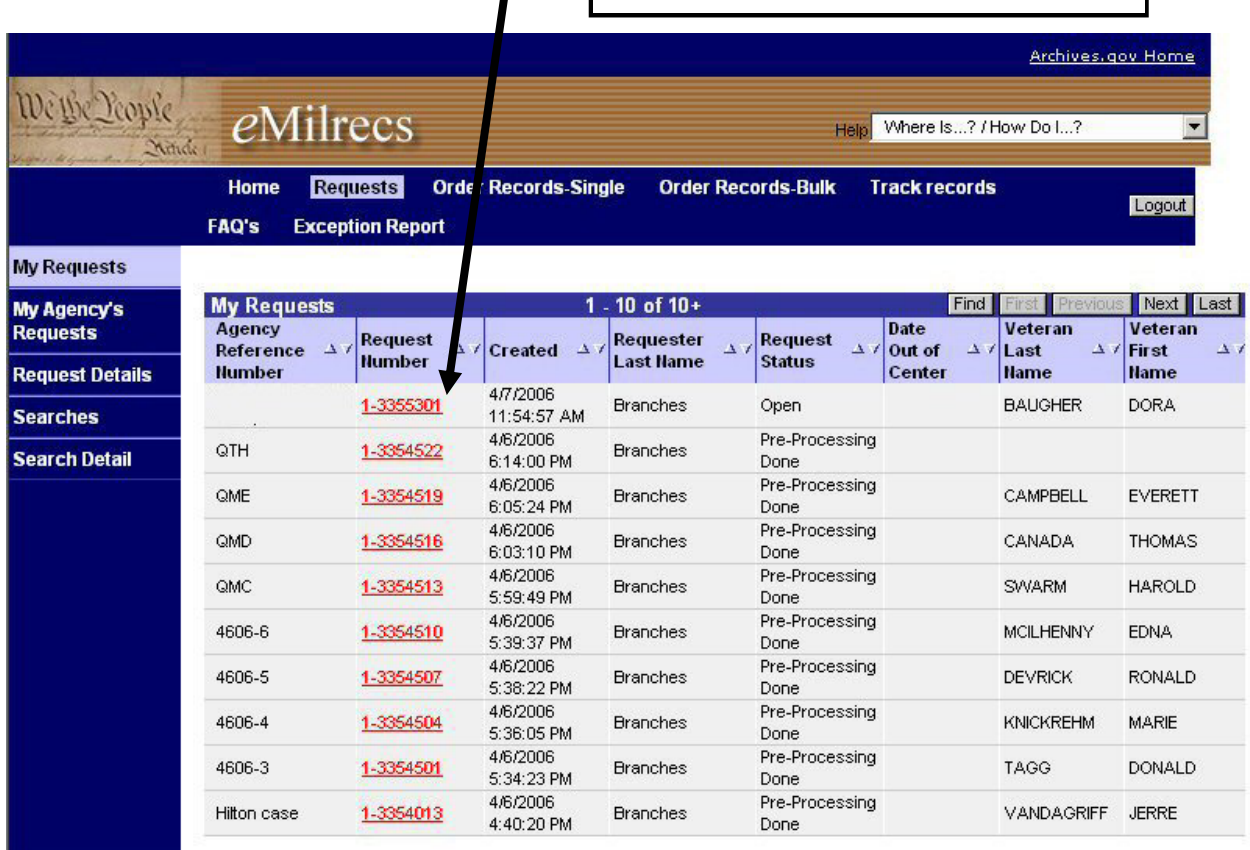

#### **See the section titled "Viewing Requests" for more details about the fields and views available for interpreting the status of your requests.**

### <span id="page-13-0"></span>*Using Wildcards to Search the Registry*

When querying the registry to locate a record, your results will only display records that exactly match your entered criteria.

For example, if you enter a query SMITH JOHN, you will only see results for veterans with the name SMITH JOHN. You will not see records for any SMITH JOHN who has a middle initial.

Using a wildcard can help solve this dilemma. The wildcard character asterisk (\*) can be used anywhere within your query to replace unknown characters. The next few pages demonstrate a few examples of its use.

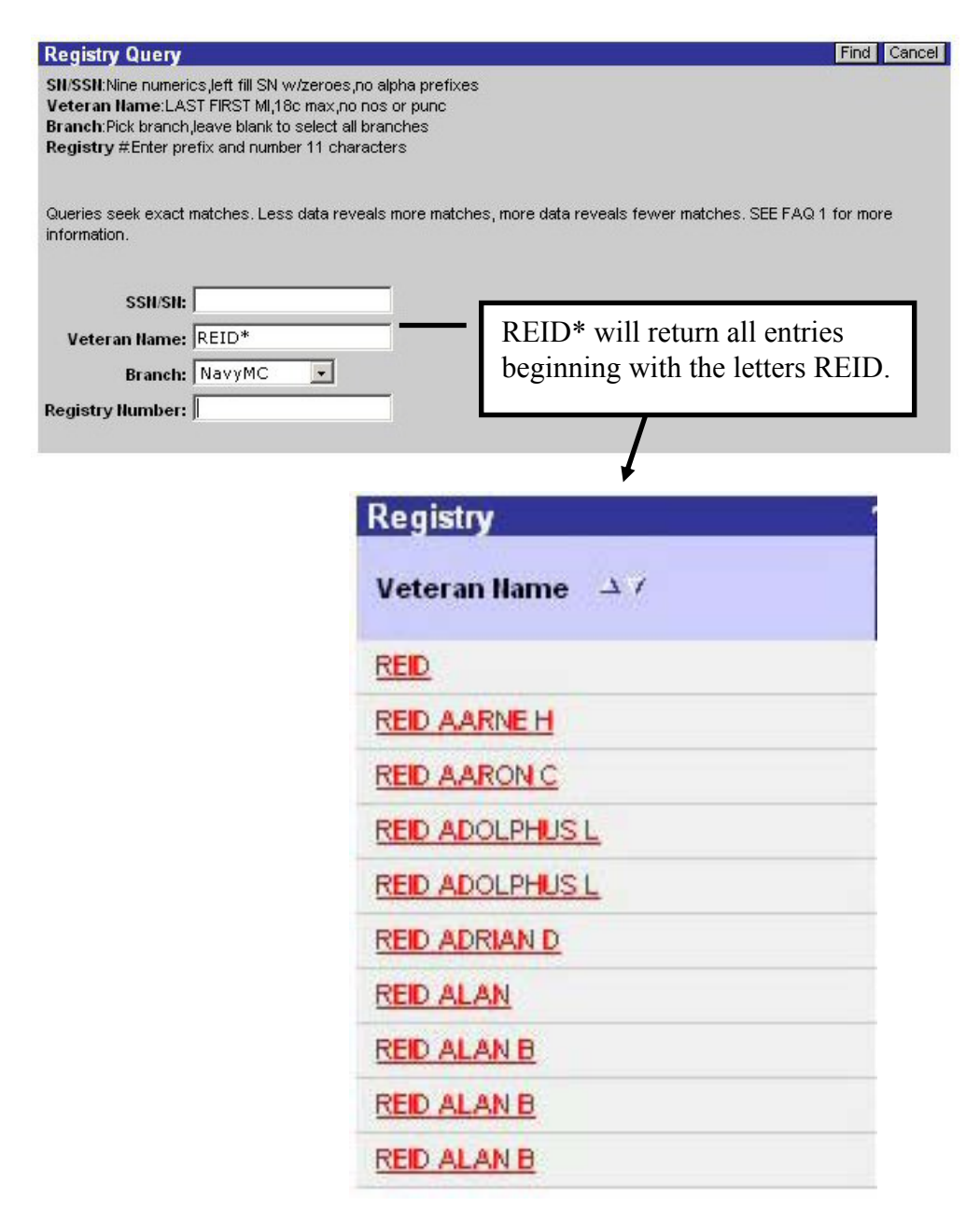

Wildcard Query Samples

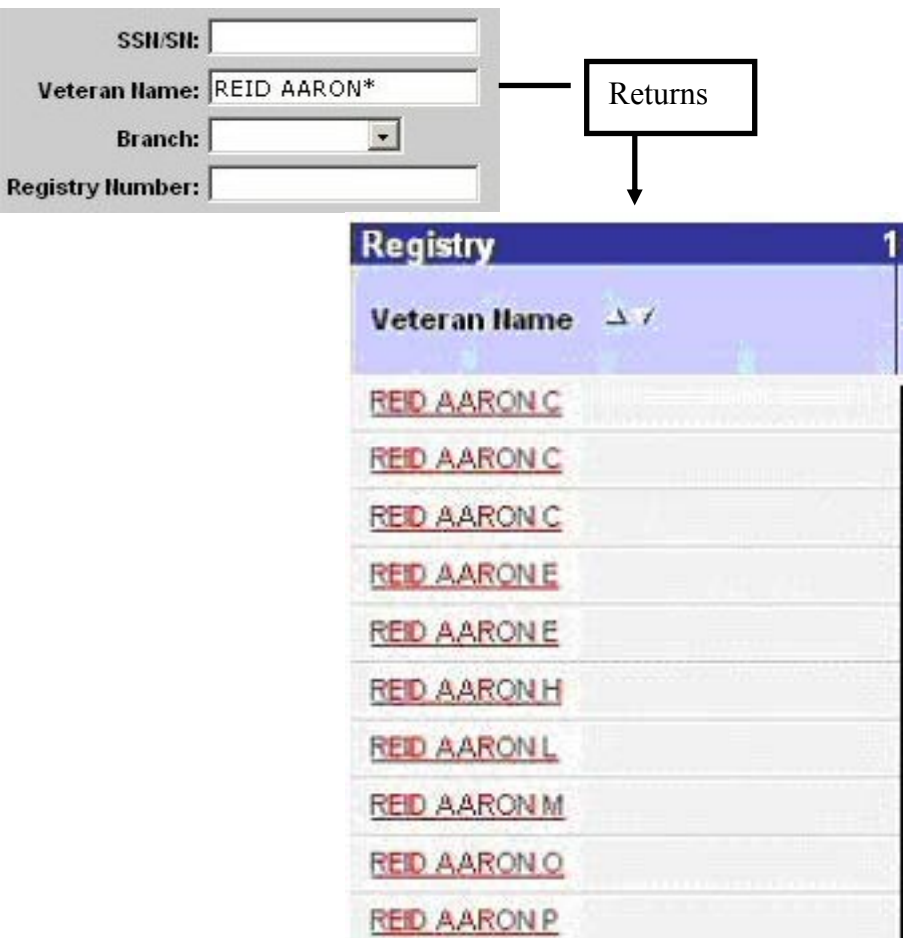

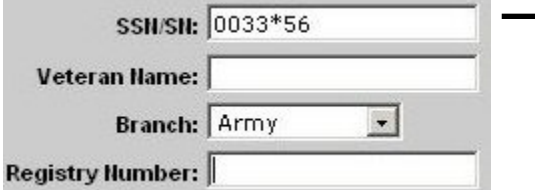

Using the \* in the middle of a string of characters will result in returns that match every character before the asterisk and every character after the asterisk. In this instance, all results begin in 0033 and end in 56.

⇁

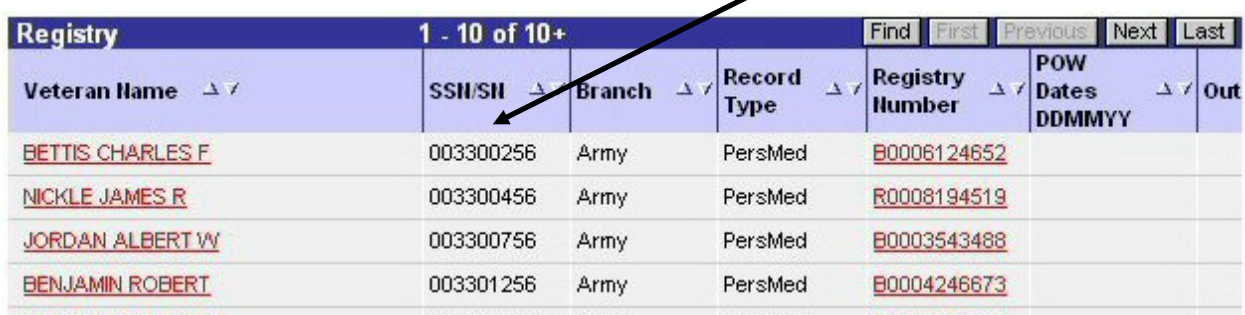

## <span id="page-15-0"></span>*Order Non-Registry Records*

**Important:** Always check the Registry before ordering Non-Registry records. Many Non-Registry Navy and MC records have been accessioned into the Registry. Many more non-registry record will be added as part of our record tracking process.

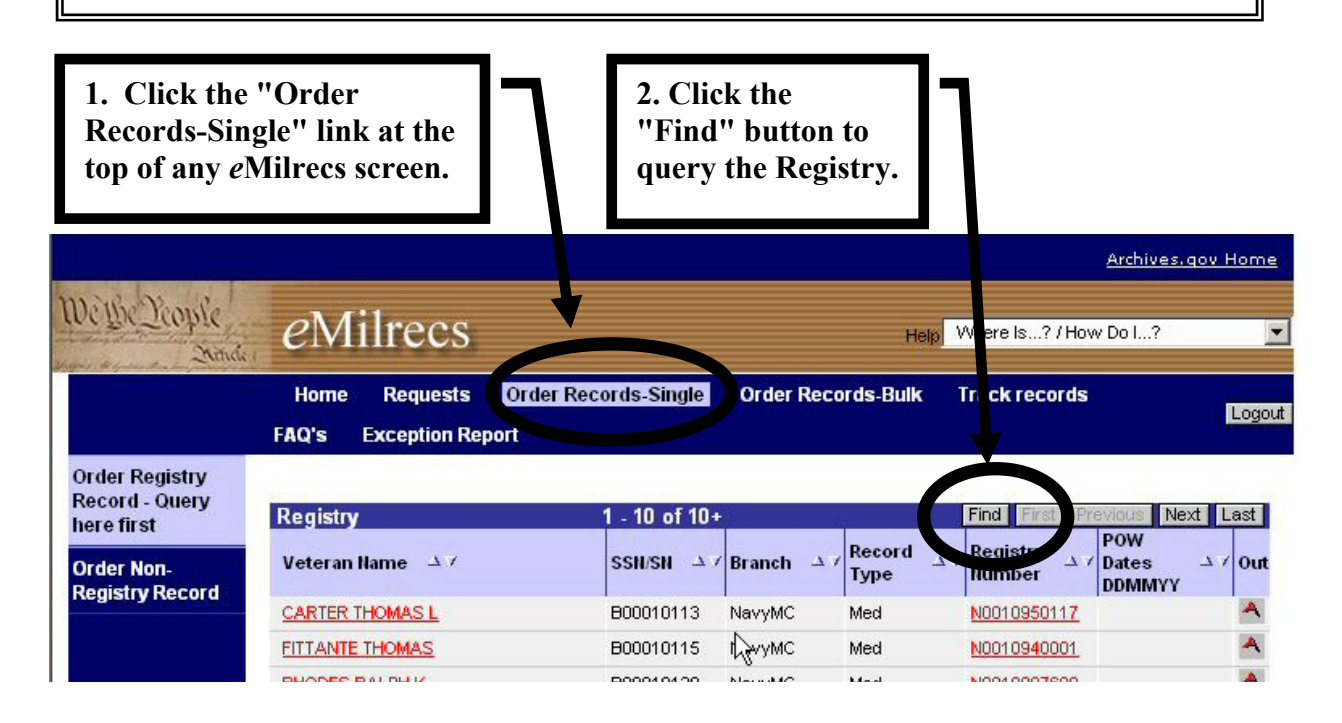

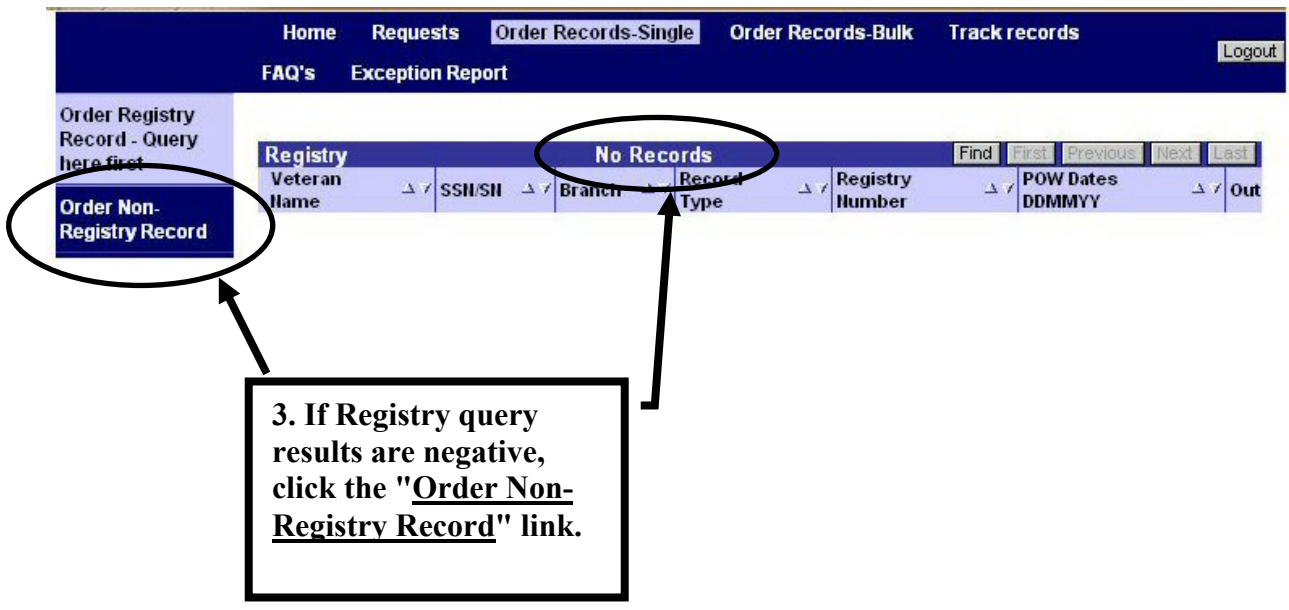

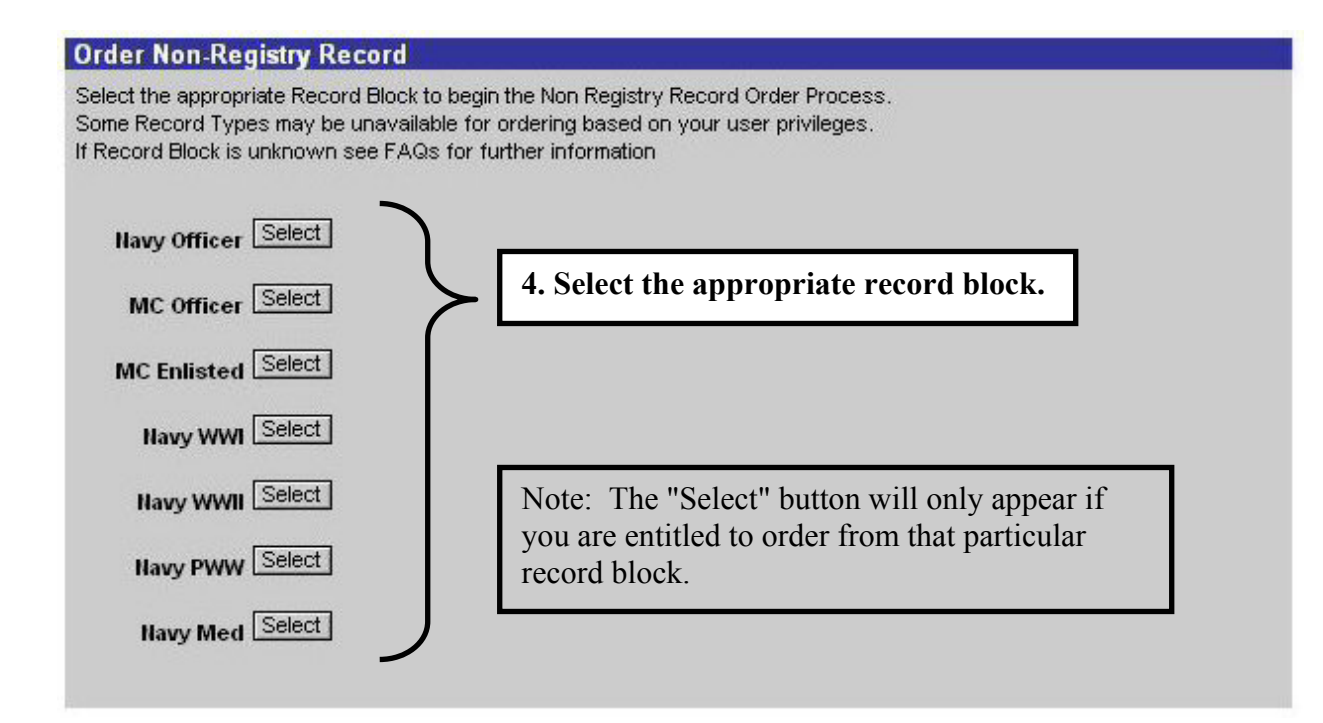

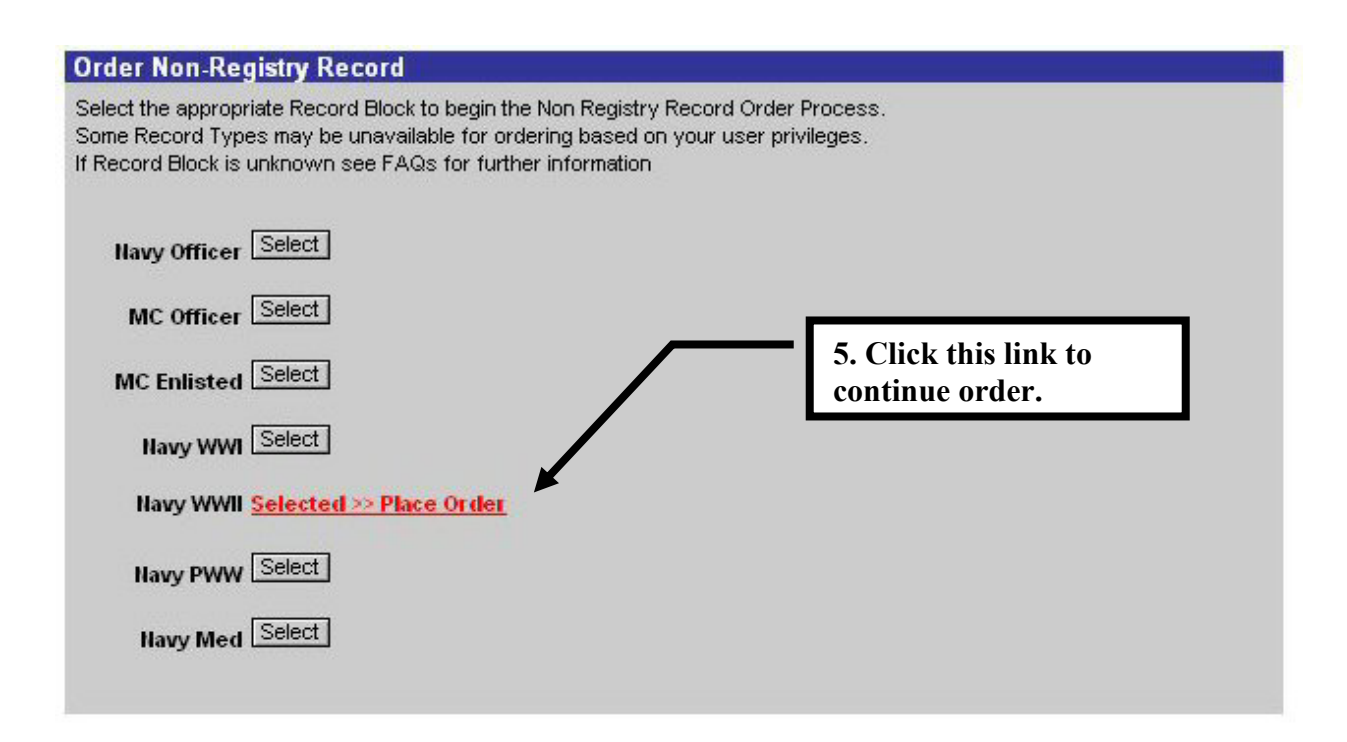

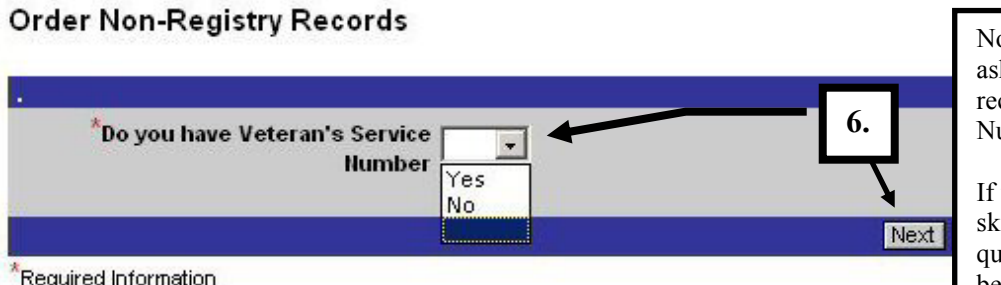

Note: This question will not be asked if ordering records from a record block for which the Service Number is required.

If you select "No" *e*Milrecs will skip the "Veteran's Service Num ber question, and the Date of Birth will be a required entry.

Required Information

#### Order Non-Registry Records

**7.**  Veteran's Service Number 001234567 Next Previous Finish Cancel Required Information

Order Non-Registry Records

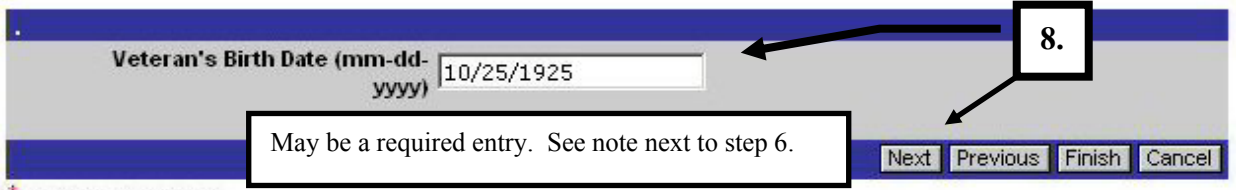

Required Information

#### **Order Non-Registry Records**

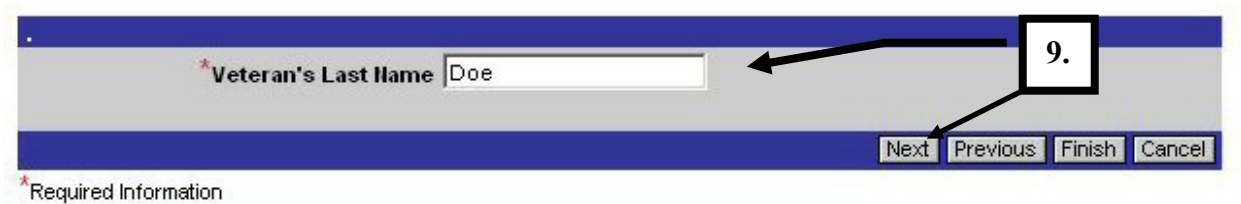

#### Order Non-Registry Records

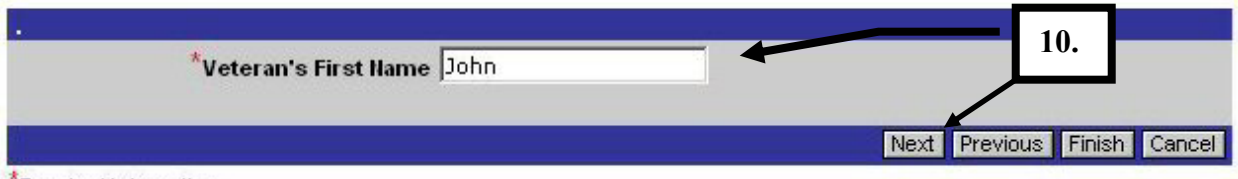

Required Information

#### Order Non-Registry Records

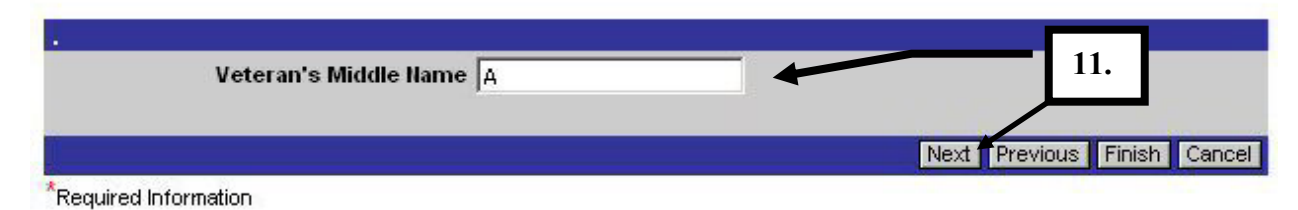

#### **Order Non-Registry Records**

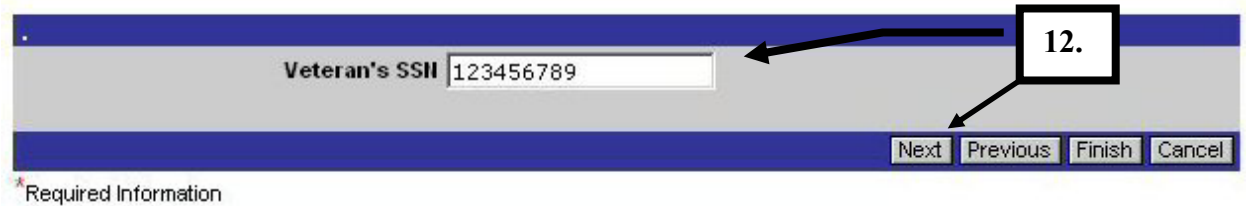

*The following questions are the same questions asked when ordering Registry records.* 

#### Order Non-Registry Records

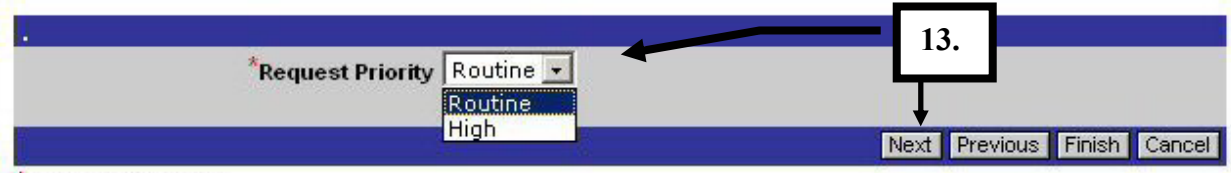

Required Information

#### **Order Non-Registry Records**

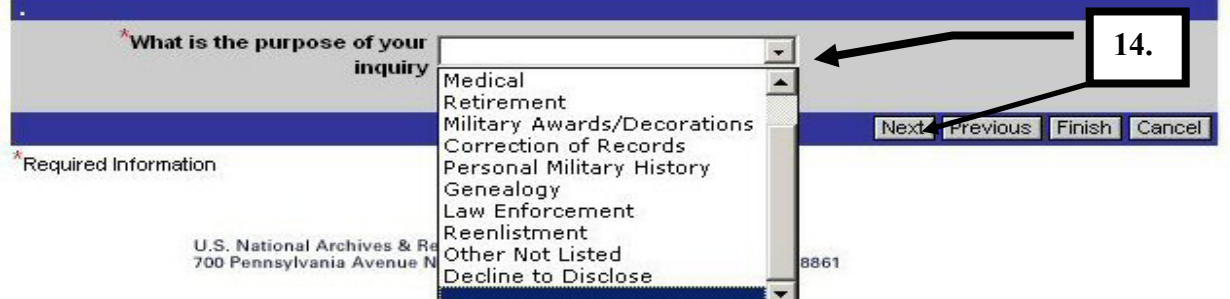

#### **Order Non-Registry Records**

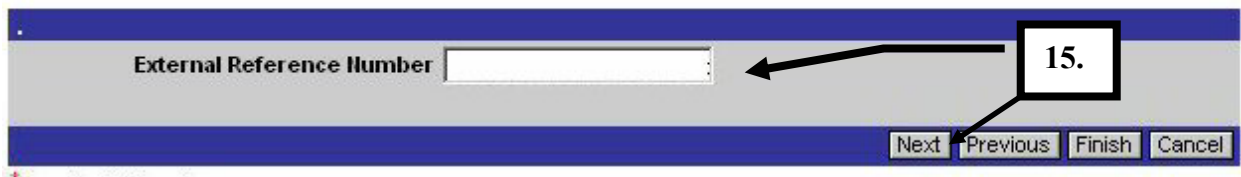

Required Information

Order Non-Registry Records

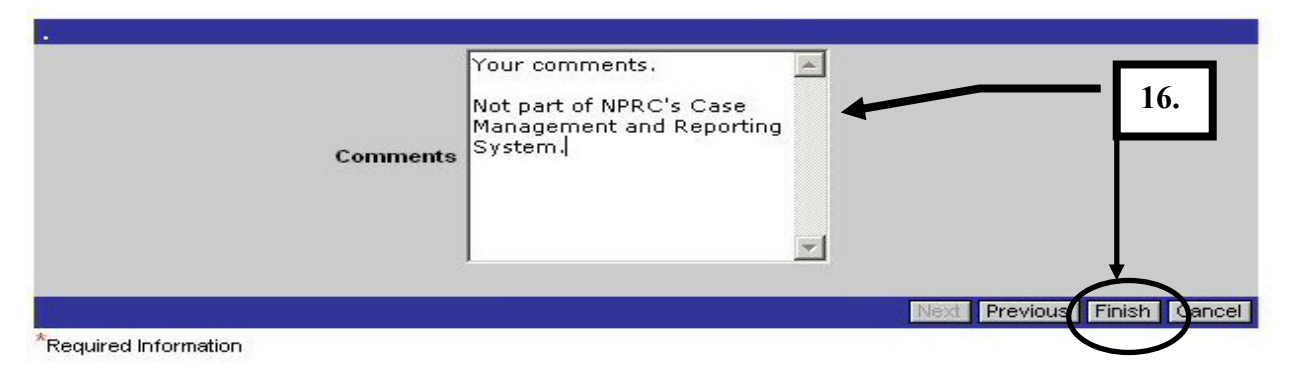

# <span id="page-19-0"></span>**Viewing Requests**

#### *My Requests*

On your "Requests" screen you will notice several different view links along the left margin of the page.

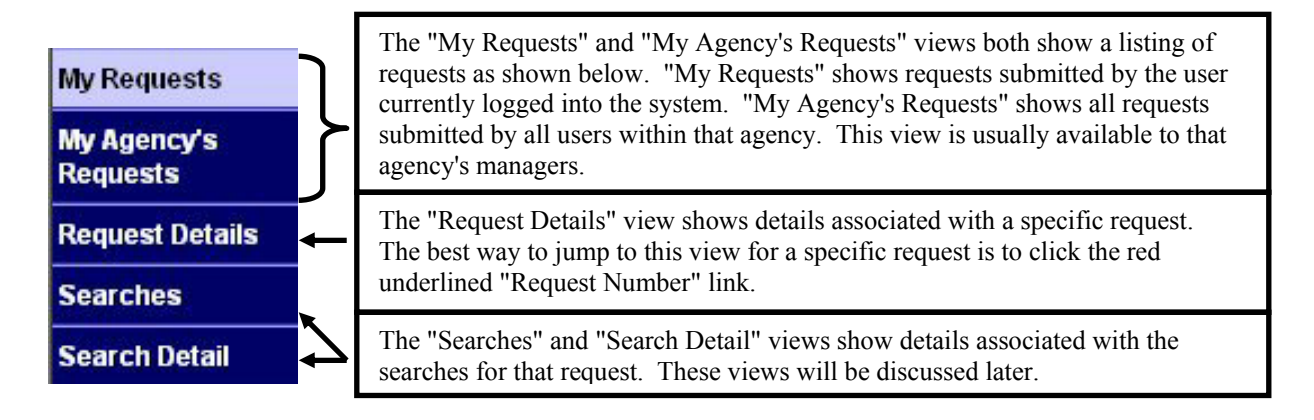

#### **Several fields, shown in the "My Requests" list applet, are unique to** *e***Milrecs and NPRC's Case Management and Reporting System.**

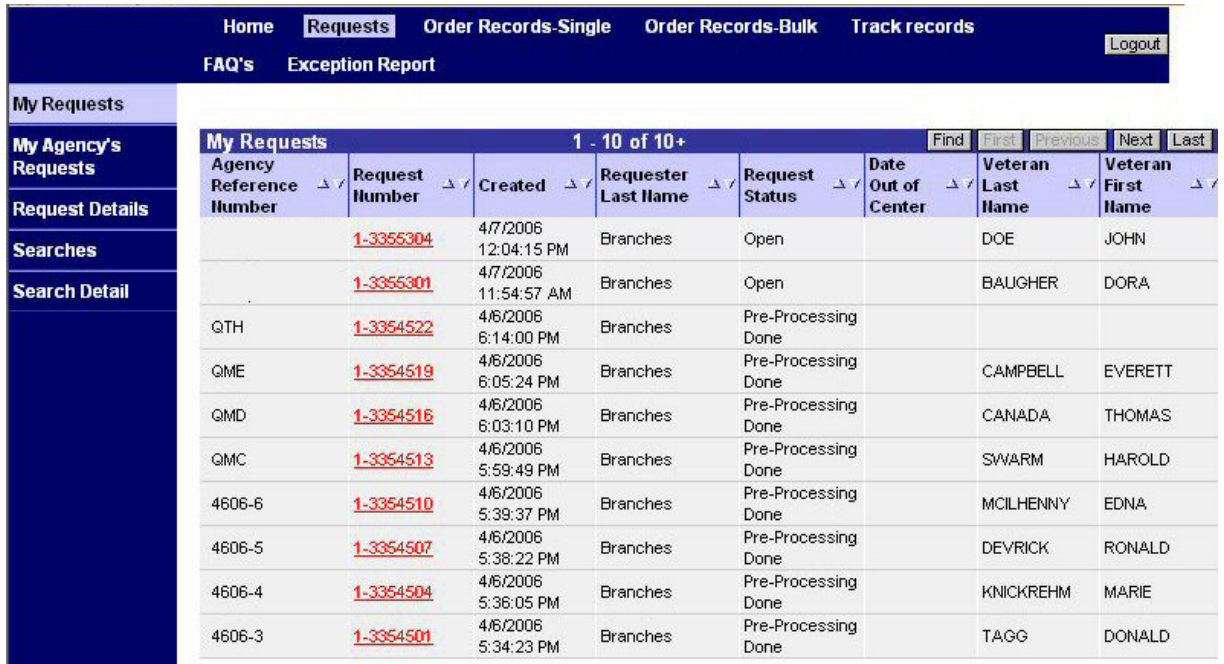

### *My Requests applet - Field Definitions*

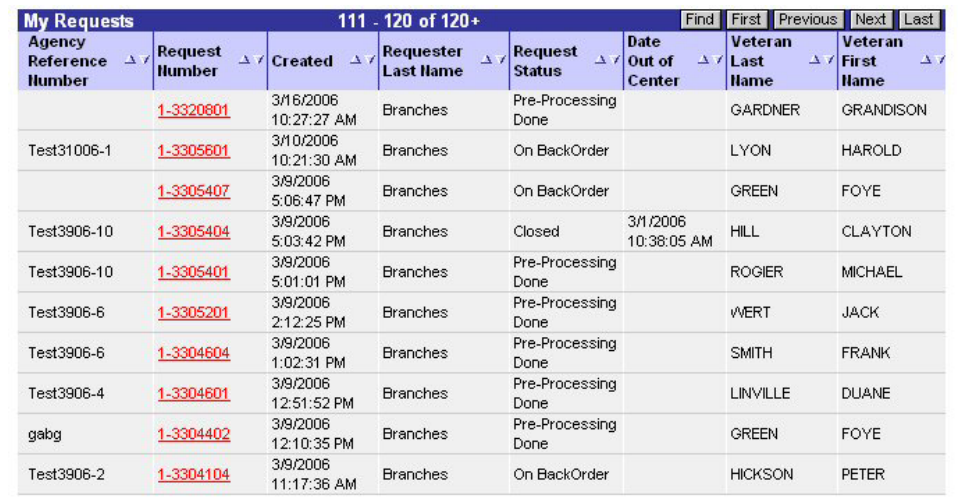

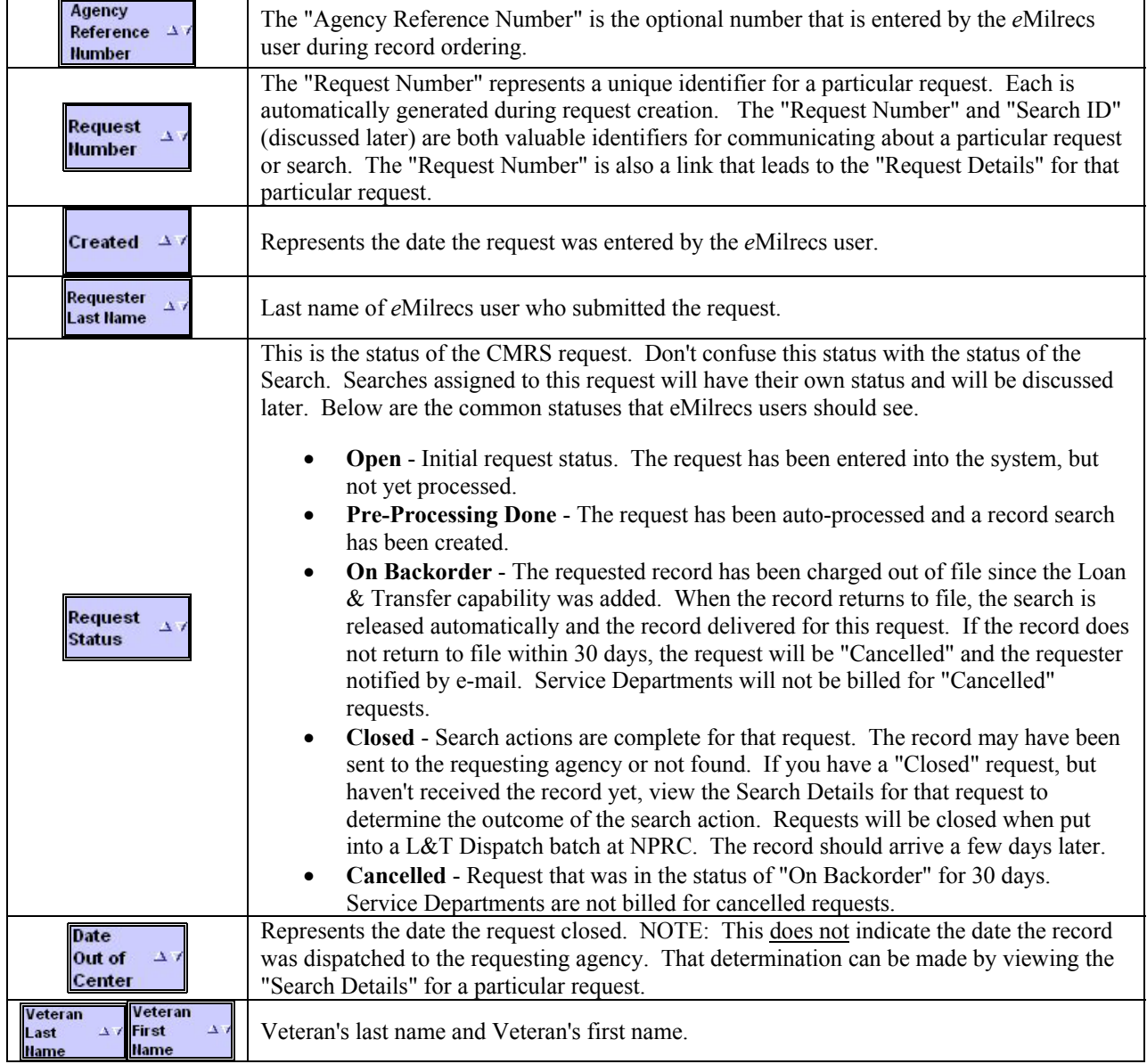

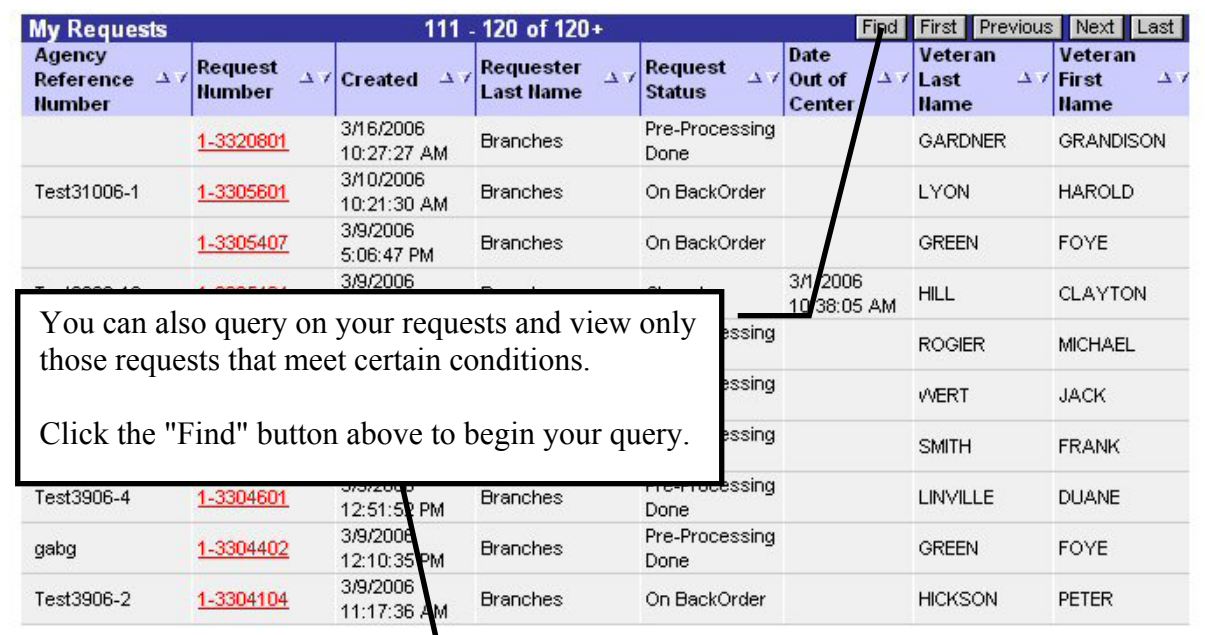

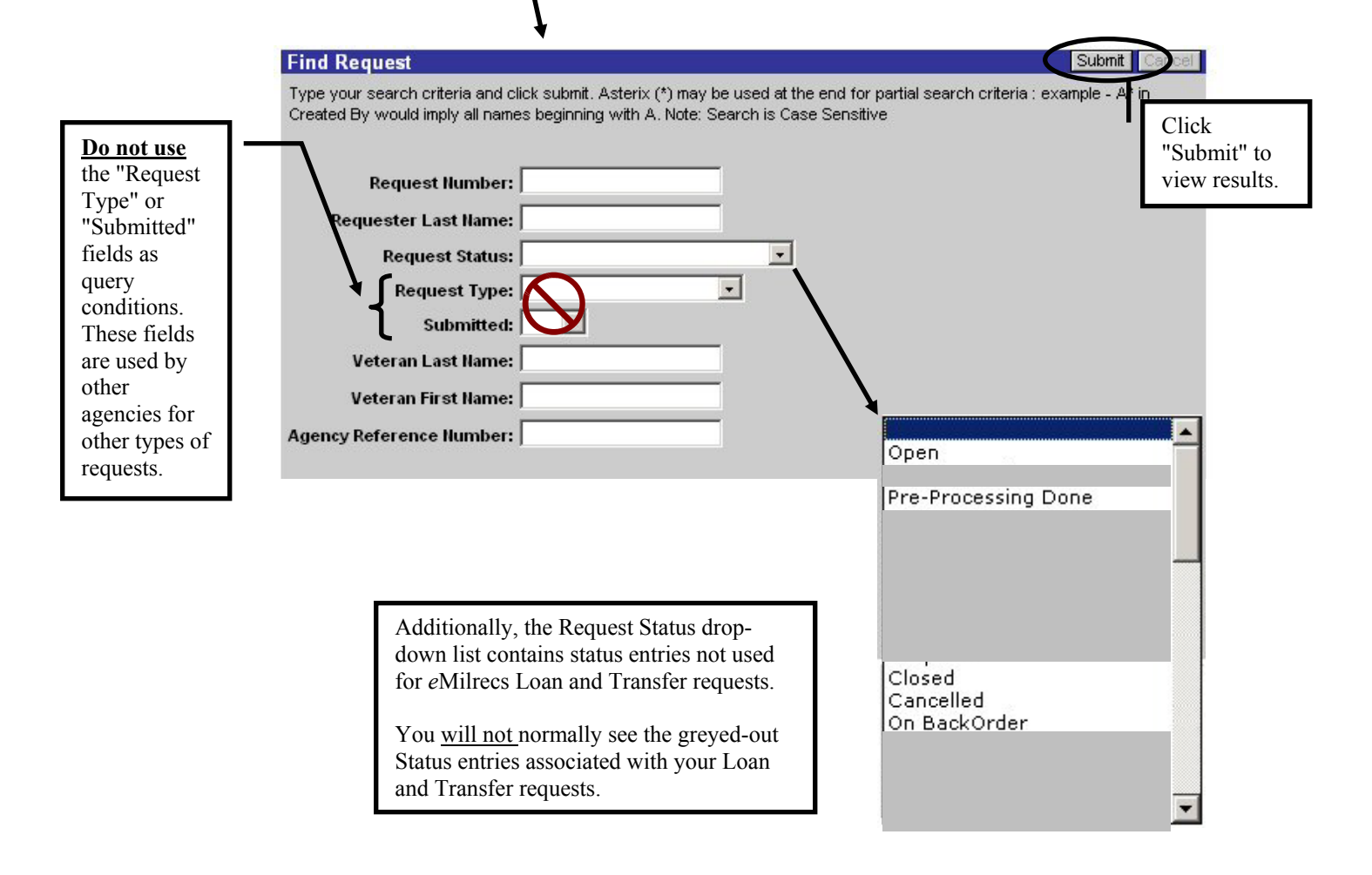

#### **Sample Request Query**

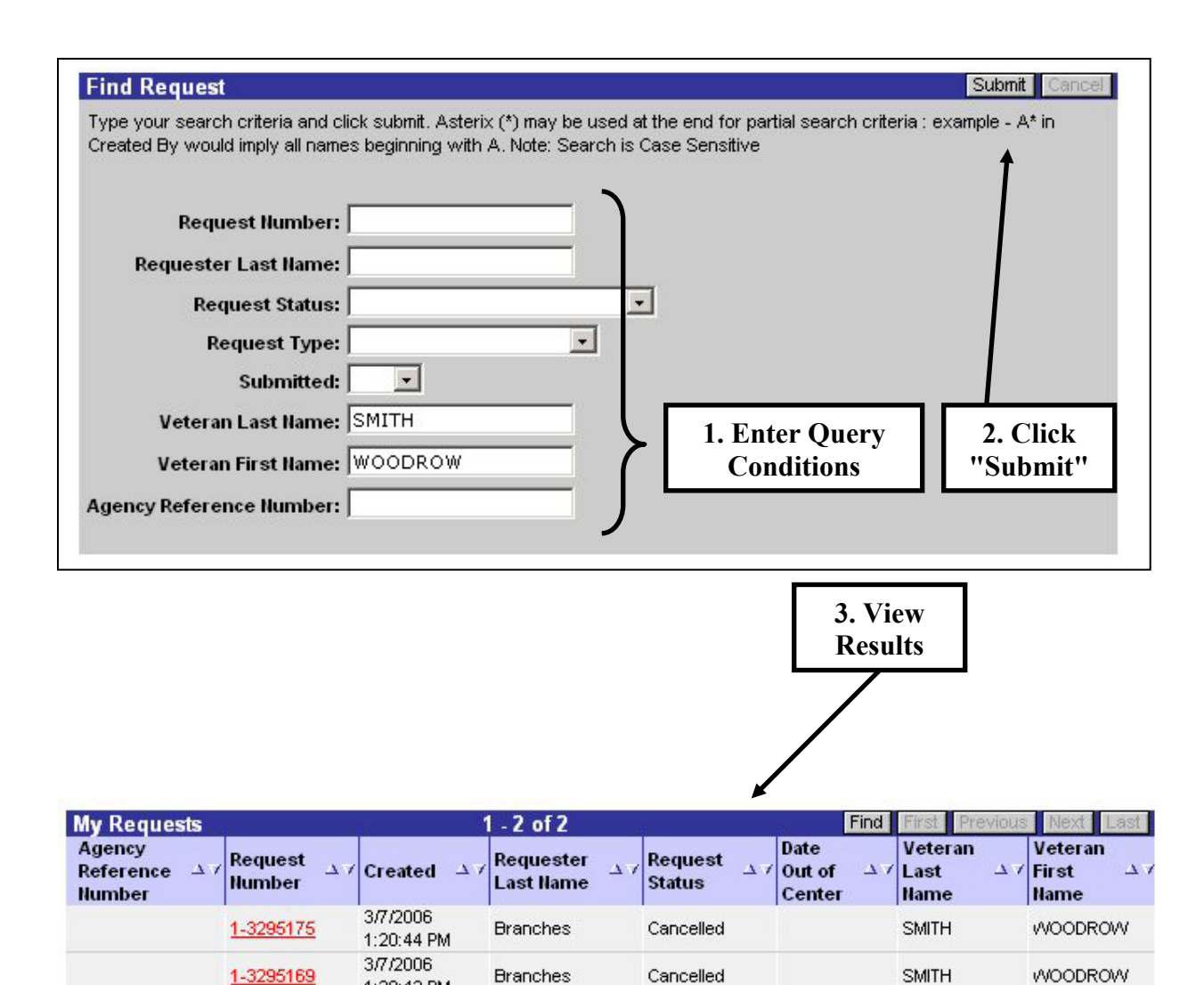

1:20:42 PM

## <span id="page-23-0"></span>*Request Details*

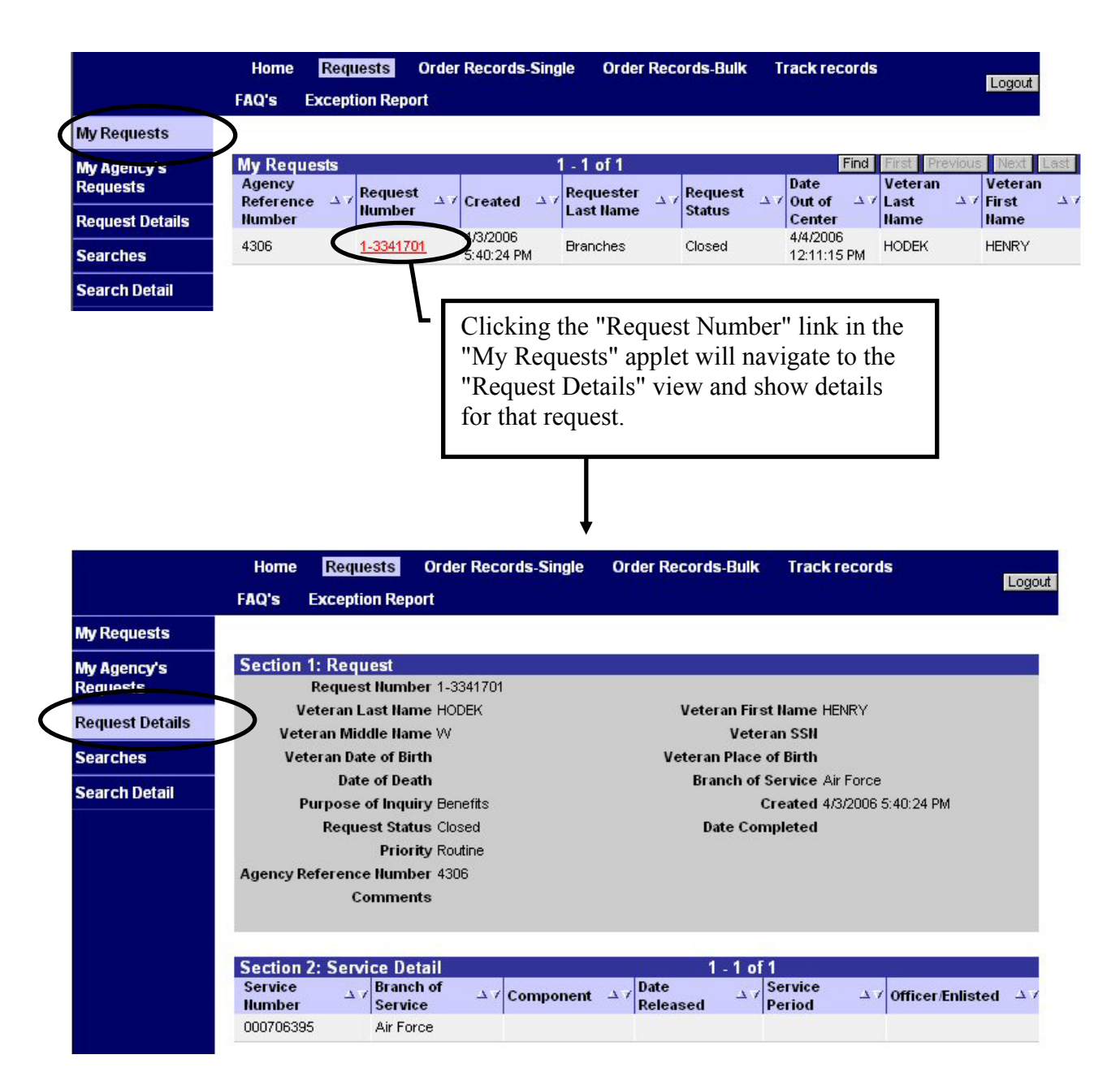

The Request Details view displays general information about the request and service details provided during the record ordering process.

To view information about the record searches that are part of this request, click the "Searches" link on the left side of the screen.

### <span id="page-24-0"></span>*Searches*

The "Searches" view displays details about the request in Section 1 and a list of "Search Requests" associated with the specific request.

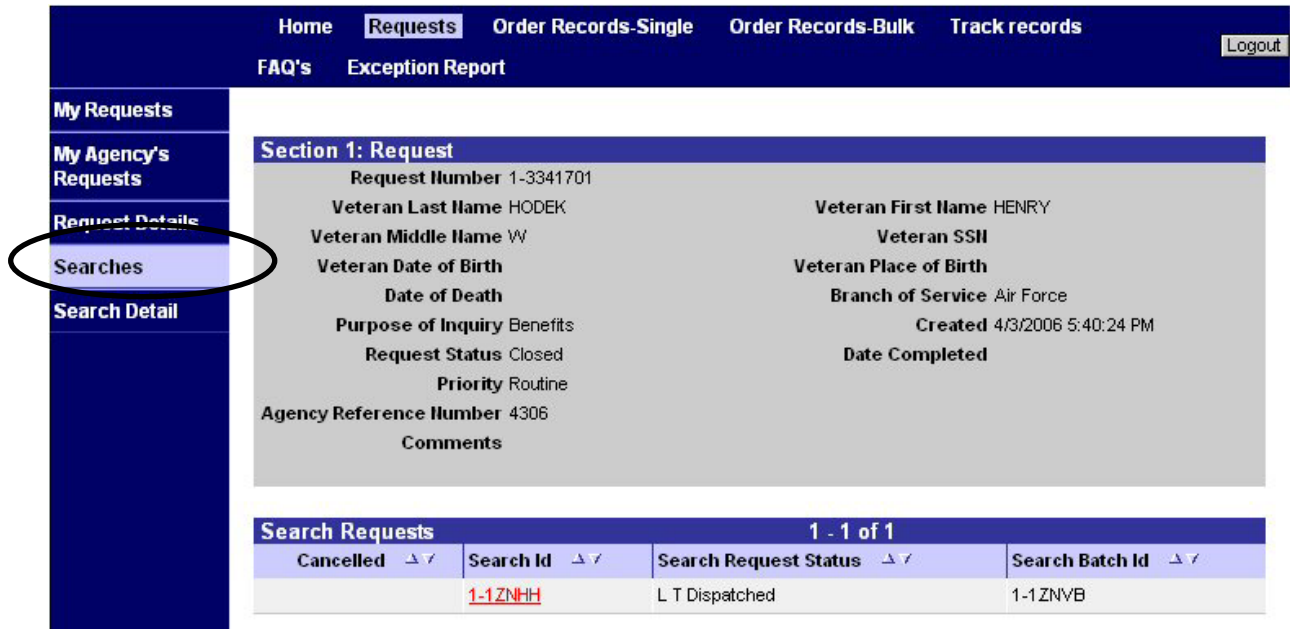

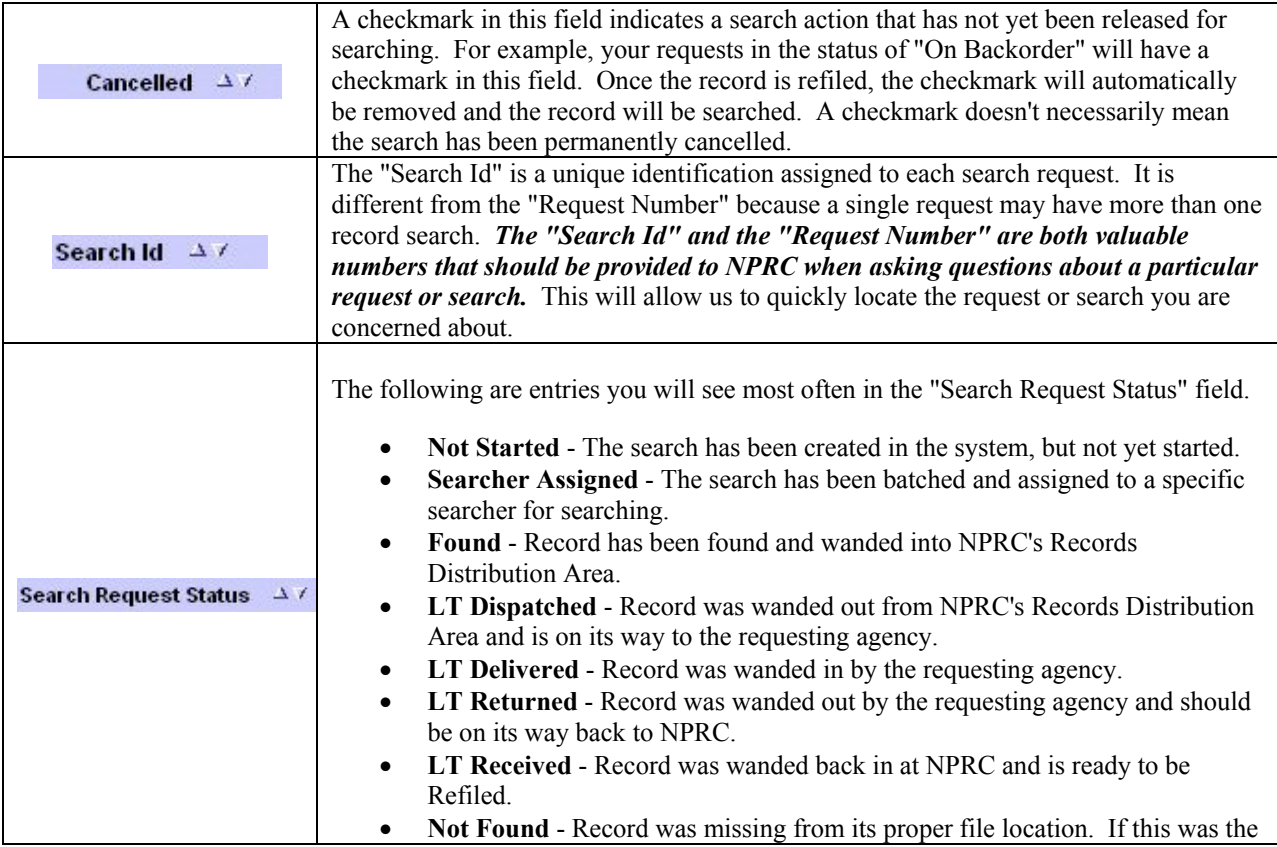

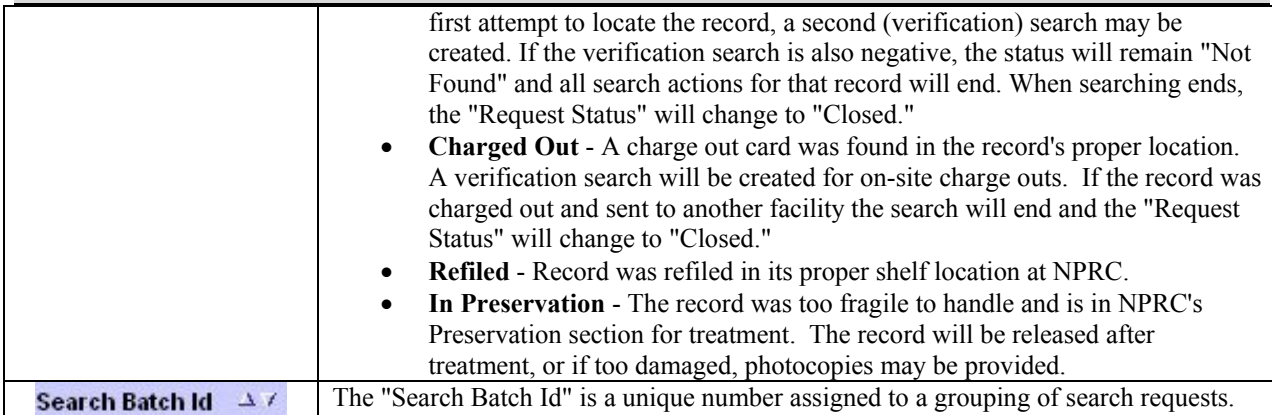

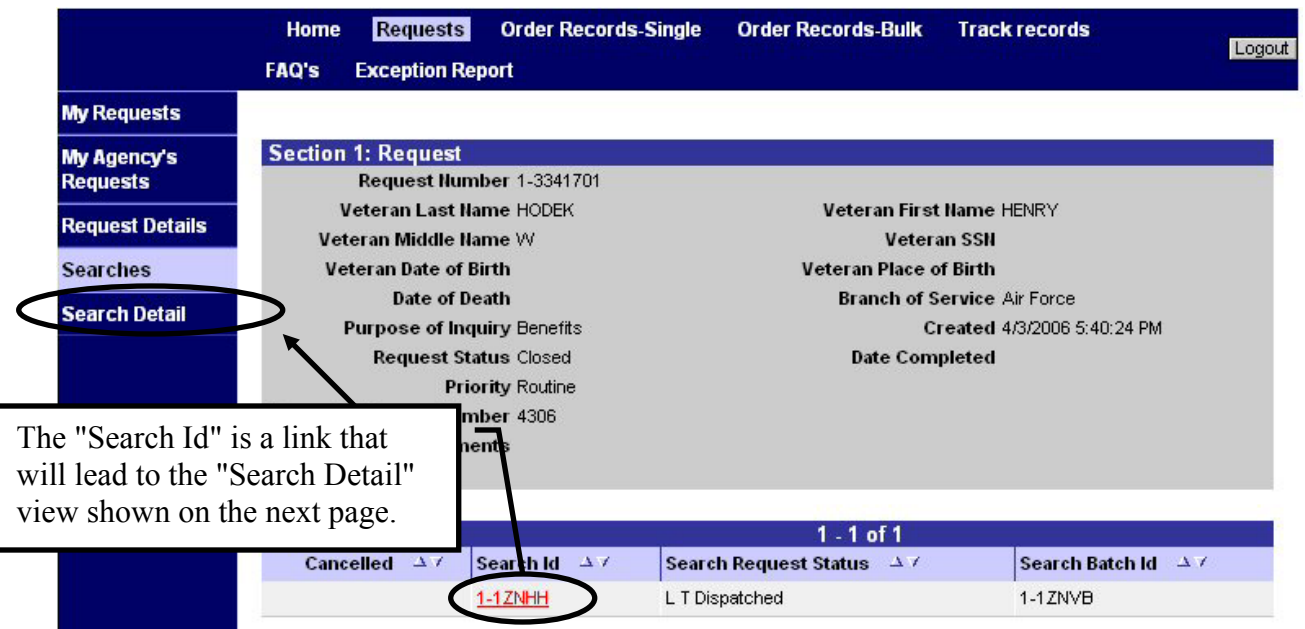

## <span id="page-26-0"></span>*Search Detail*

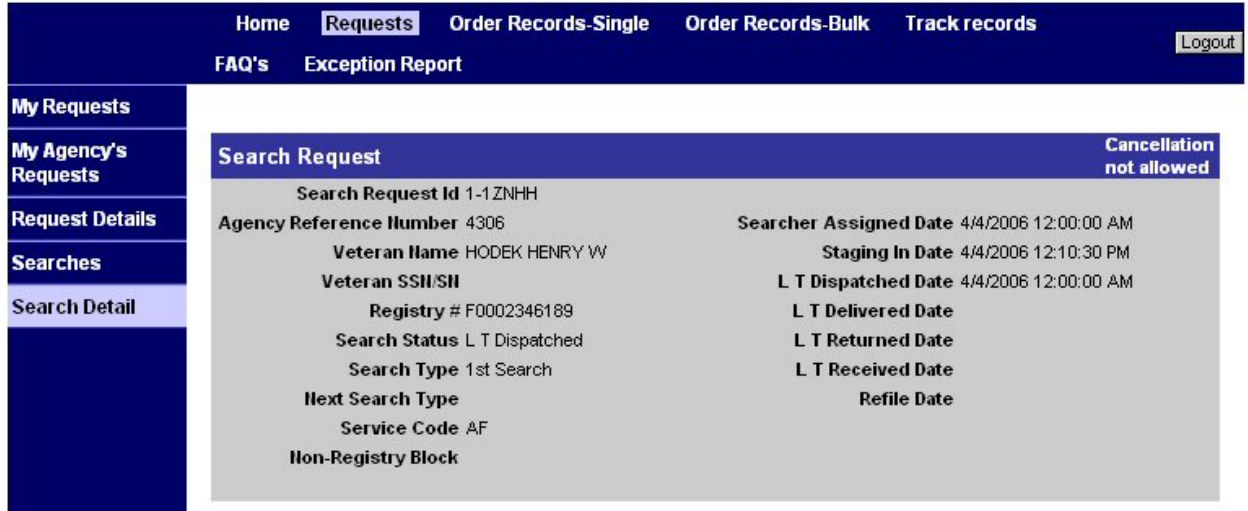

With a few exceptions, most of these data fields have already been covered. The information below will help clarify some of the entries not previously discussed.

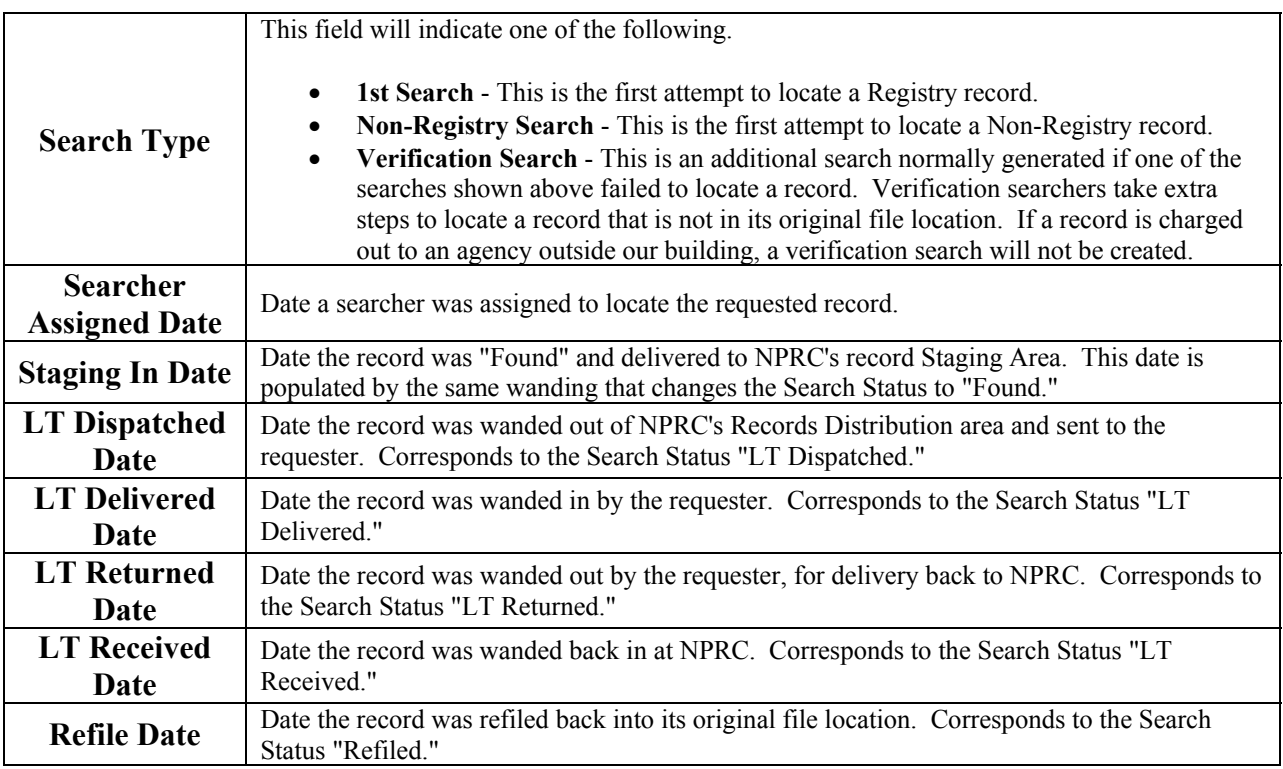

# <span id="page-27-0"></span>**Receiving Records**

When the records you ordered are delivered to you, they must be scanned to verify receipt and mark the status as "LT Delivered".

**NOTE:**  A search request form will accompany each loan and transfer record. The information on this form is valuable to identify the person who requested the record. There is also a barcode on this form that represents the "Search Request Id."

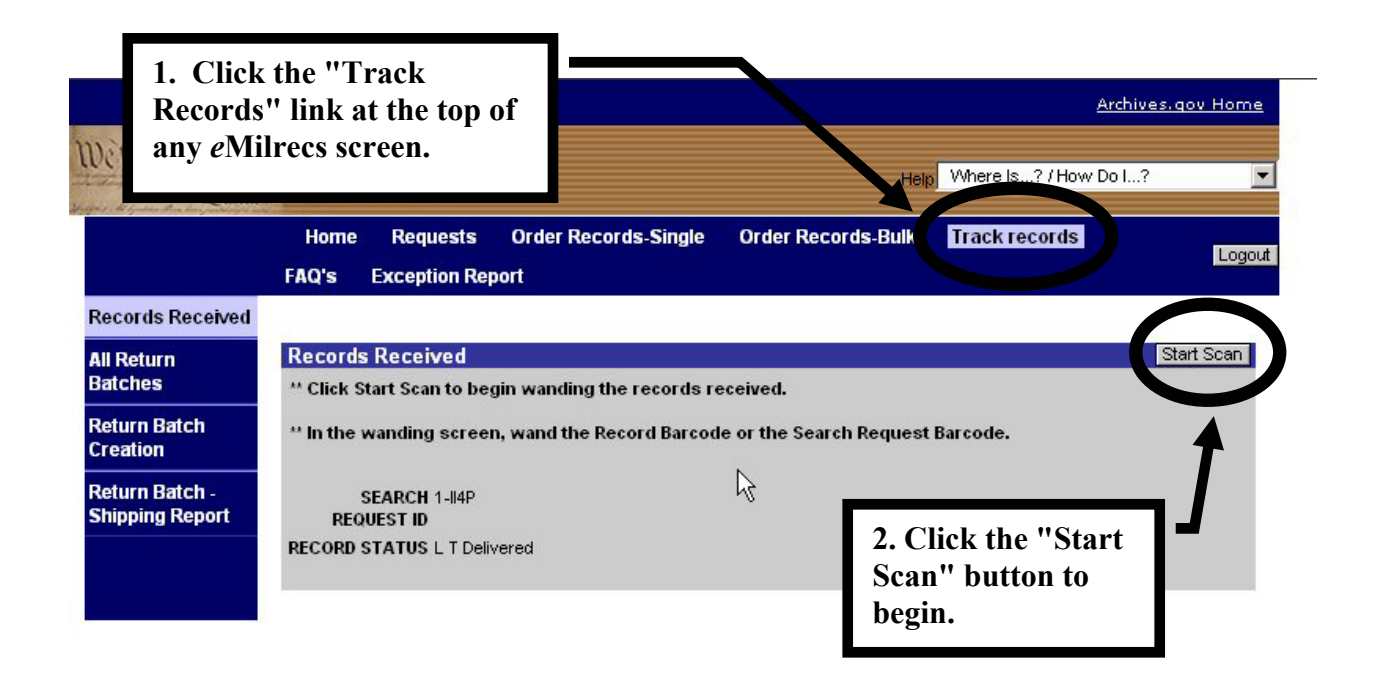

Click in the appropriate field before scanning, depending on which barcode you are using.

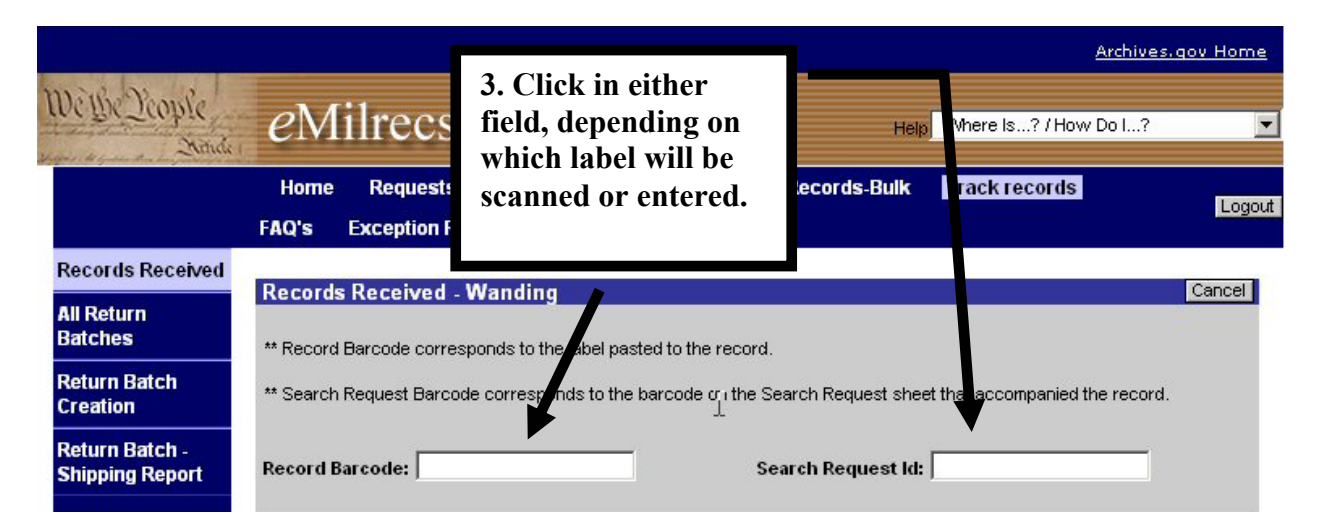

You can scan either the barcode on the record label, or the barcode on the Search Request Sheet (if available), or manually type in the alphanumeric codes from either record barcode or the Search Request Id number. If manually typing the codes, remember they are case-sensitive.

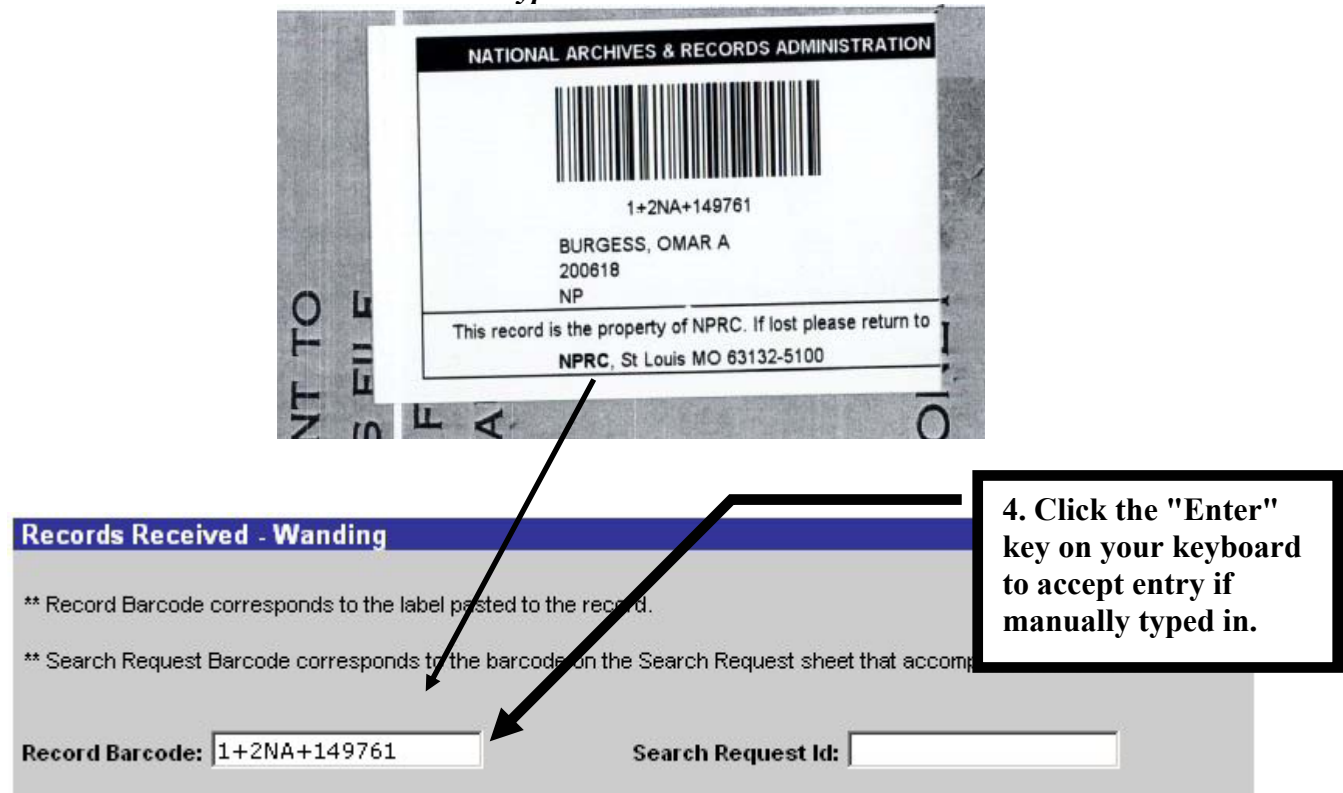

*Typical record label* 

Note: A barcode reader will automatically enter the Record or Search Request Id, but you must first select the applicable field.

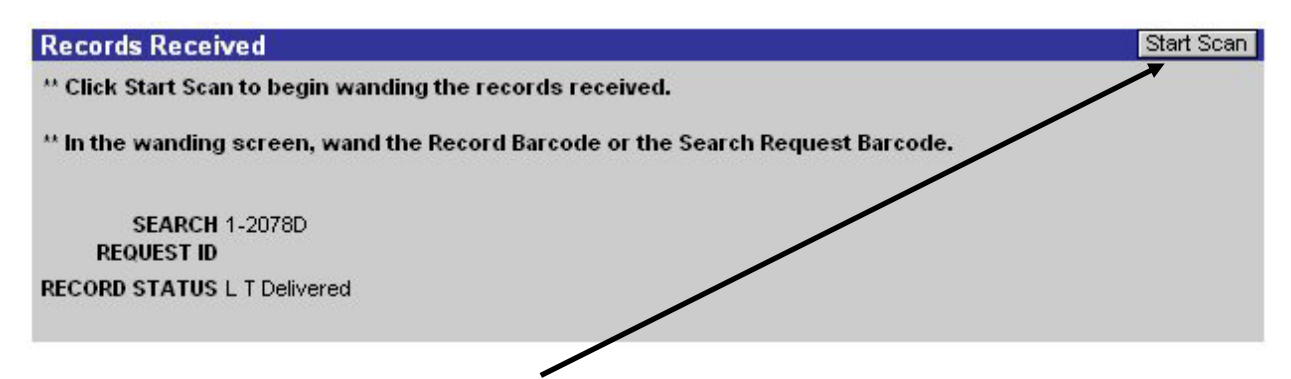

If you have multiple records to scan, repeat these steps until all records are scanned.

# <span id="page-29-0"></span>**Returning Records**

## *Creating a Return Batch*

A critical part of the new Loan and Transfer process is the ability to track a record's location. When requesting agencies have finished their work with the record, they will follow the procedures below to document their return of the record to NPRC.

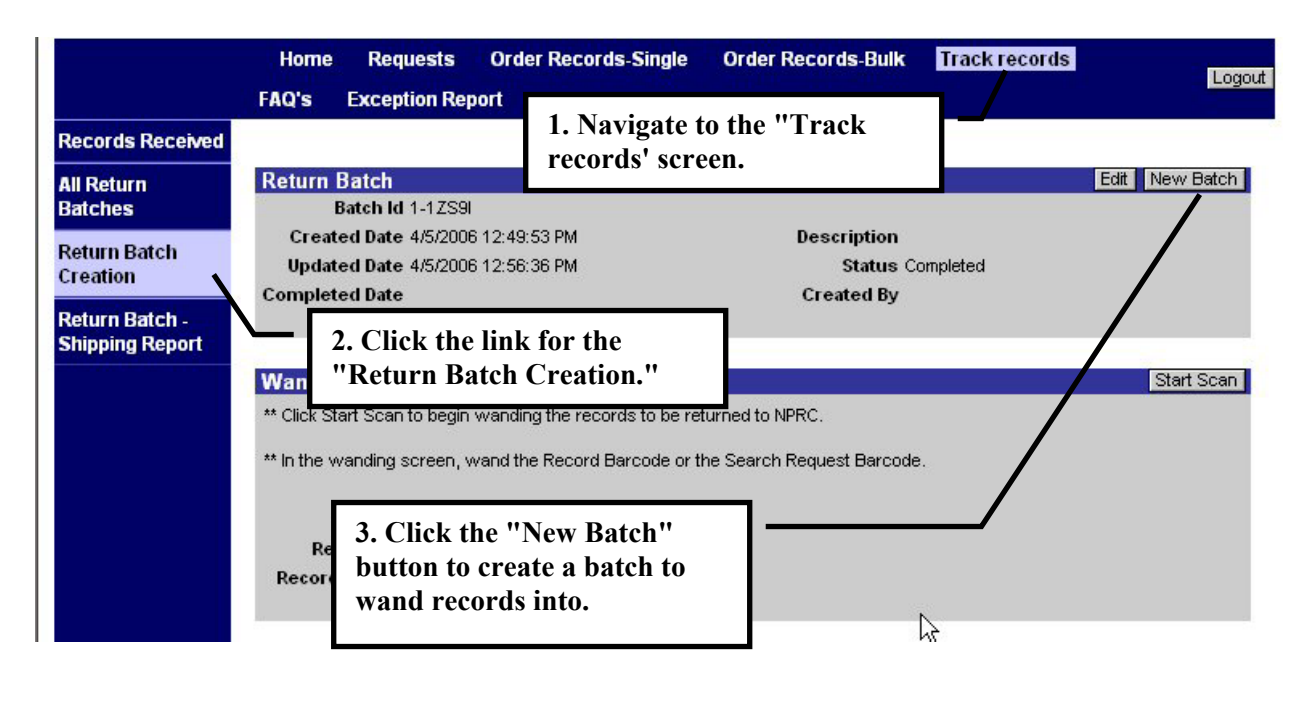

*Record returns must be included in a batch.* 

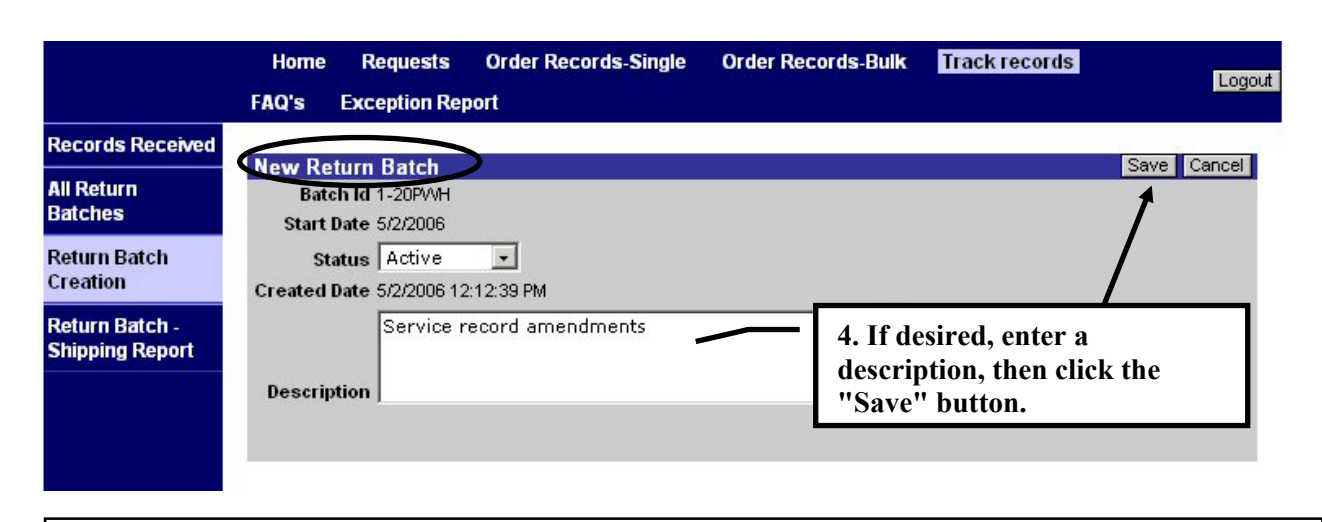

*The newly created batch will open so you can begin entering records to be returned.*

# <span id="page-30-0"></span>*Entering Records into a Batch*

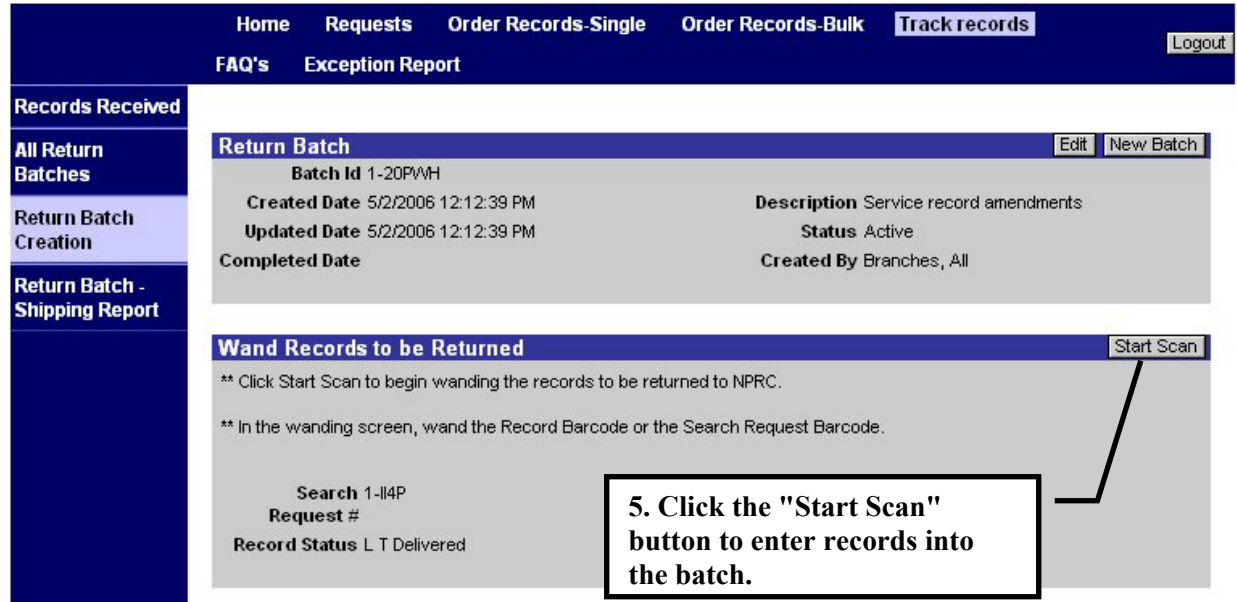

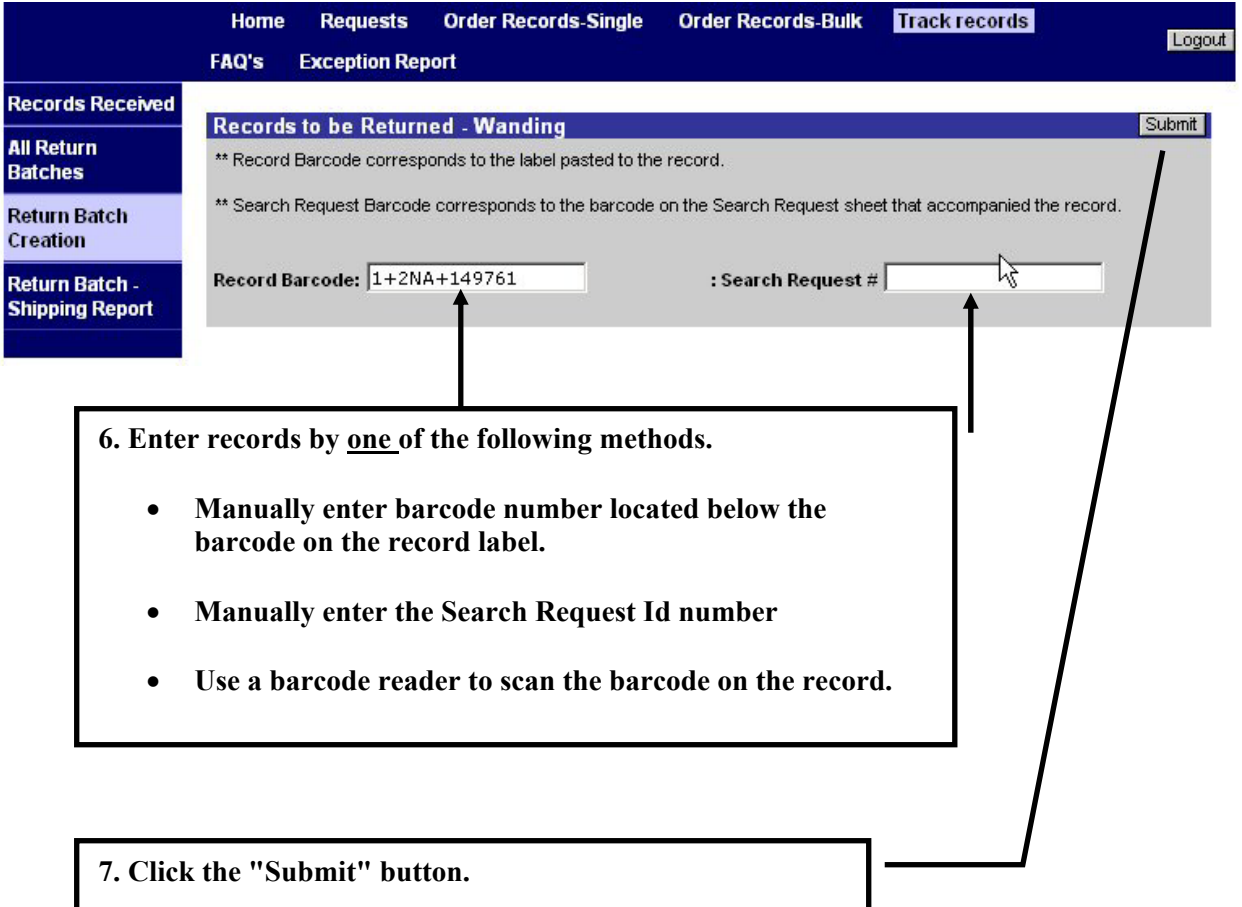

*The record status, for the record you just entered, will change to LT Returned.* 

<span id="page-31-0"></span>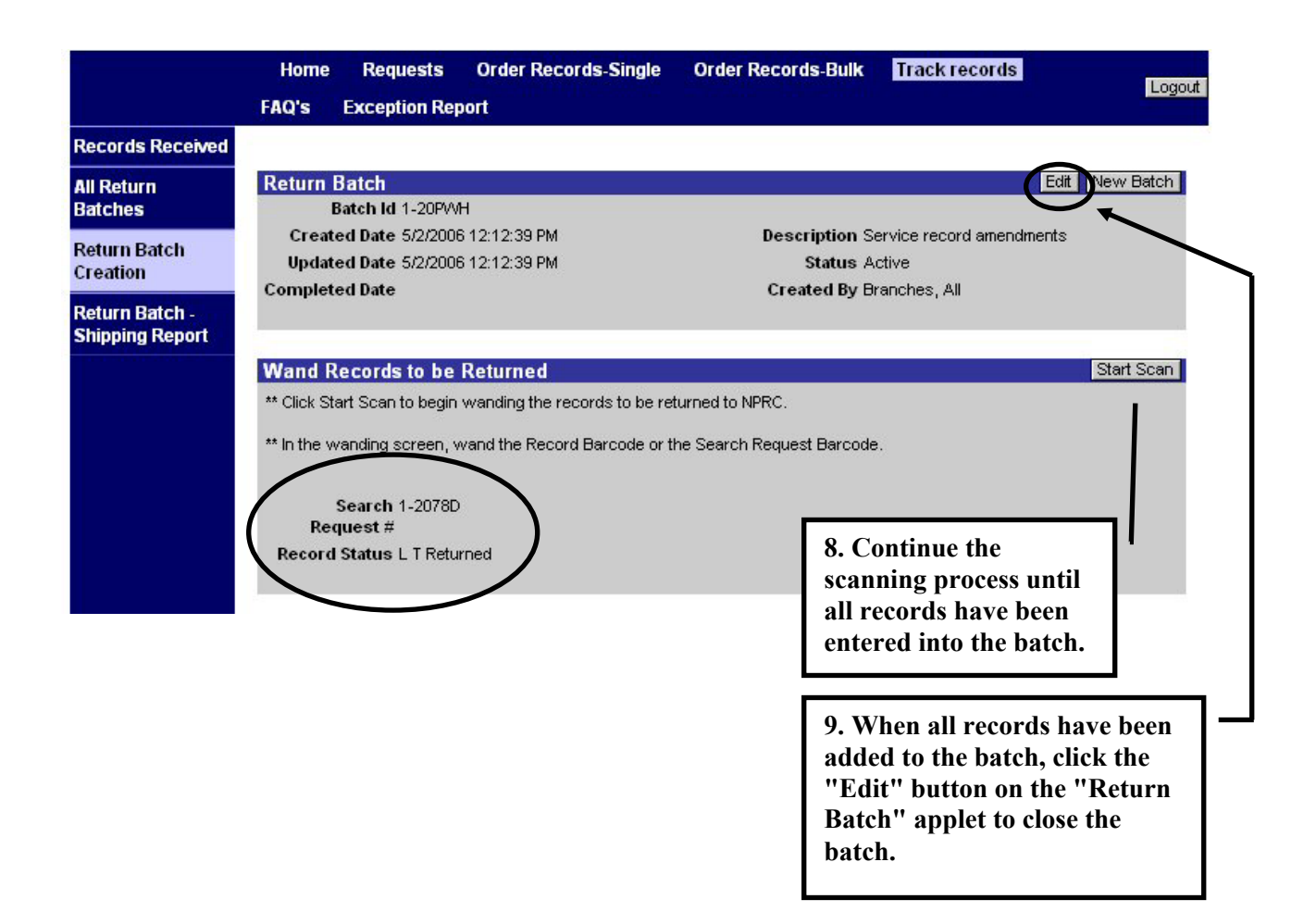

## *Closing the Return Batch*

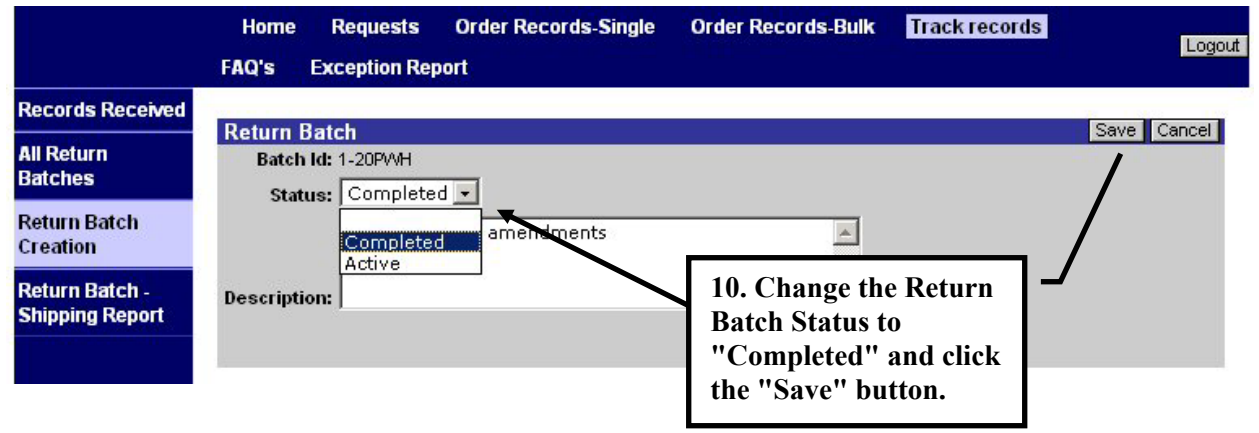

## <span id="page-32-0"></span>*Return Batch Shipping Report*

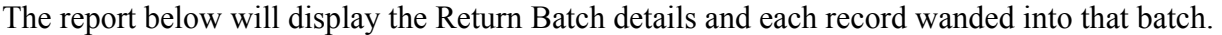

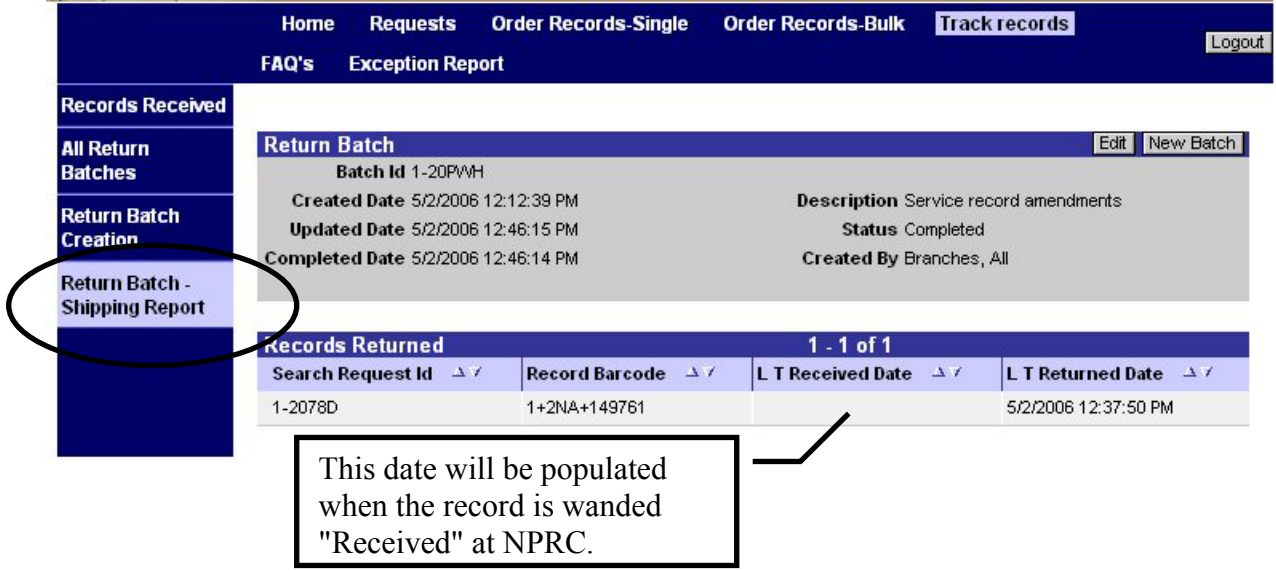

If you need to return to a batch at a later time, you can navigate to the "All Return Batches" view. In this view, you will see a listing of all your created batches. Click the red underlined "Batch Id" link to:

- View batch details
- Edit the batch
- Wand additional records into the batch

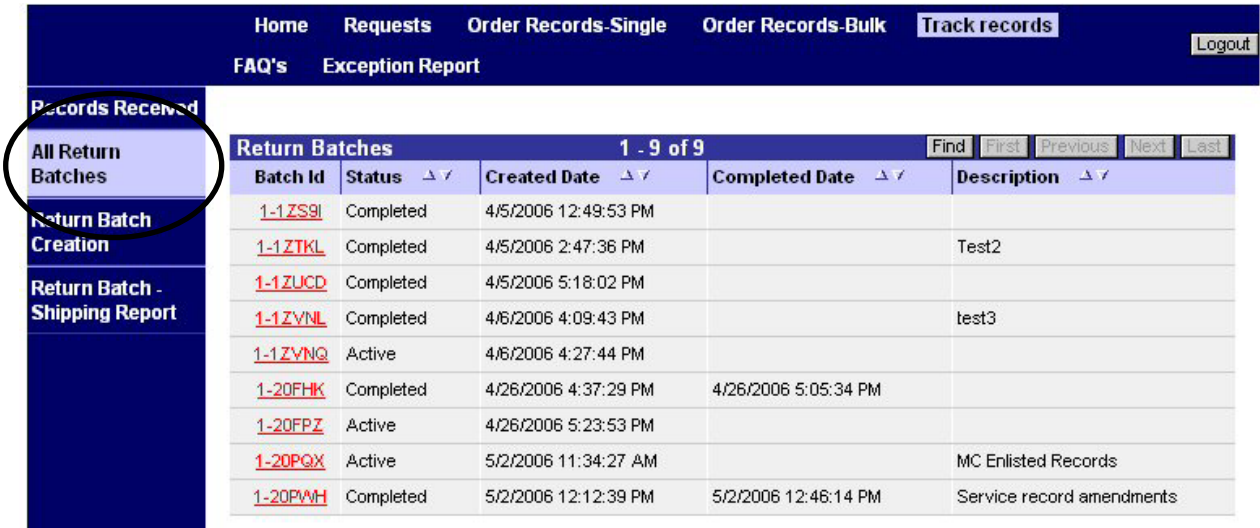

## <span id="page-33-0"></span>**E-Mail Notifications**

CMRS will automatically notify users of significant events in the records ordering process.

#### *Record Not Returned to File*

If a request remains in On Backorder status for 30 days, and the record has not returned to file during that period, the user will receive the following email. The search will be cancelled.

From: <NPRC.Referrals@nara.gov> To: <DONALD.GREENLEE@NARA.GOV> 4/18/2006 5:59 PM Date: **Subject:** NPRC Notification - Request#1-3353603 Do not reply.

Please do not respond to the following message. This message has been auto-generated by NPRC.

```
Notification from:
NATIONAL PERSONNEL RECORDS CENTER
9700 Page Avenue
St. Louis MO 63132
```

```
SERVICE REQUEST
           SERVICE REOUEST #:: 1-3353603
The record related to your back order request from 30 days ago has not been returned to file. Search efforts for this request have been completed.
```
#### *Record Not Scanned as Received*

If a record was shipped, but the requesting agency has not scanned the barcode within 10 days to mark the record as received, the following reminder will be sent.

From: <NPRC.Referrals@nara.gov> To: <DONALD.GREENLEE@NARA.GOV> Date: 3/16/2006 2:42 PM Subject: NPRC Notification - Request#1-3263920 Do not reply.

Please do not respond to the following message. This message has been auto-generated by NPRC.

Referral Service Request from: NATIONAL PERSONNEL RECORDS CENTER 9700 Page Avenue St. Louis MO 63132 **SERVICE REQUEST** SERVICE REQUEST #:: 1-3263920 SEARCH REQUEST #:: 1-1YHXM NAME:: All Branches REGISTRY NUMBER::11 **NON-REGISTRY BLOCK::** NPRC's Case Management and Reporting System (CMRS) shows that the above record was dispatched to your office 10 days ago. If you have received it, please wand it to update CMRS that it has been delivered. If it has not been delivered, you may contact: 314-801-XXXX.

### <span id="page-34-0"></span>*Record Not Returned*

If the requesting agency has not scanned the barcode and marked the request as "L&T Returned" within 60 days, the following reminder will be sent.

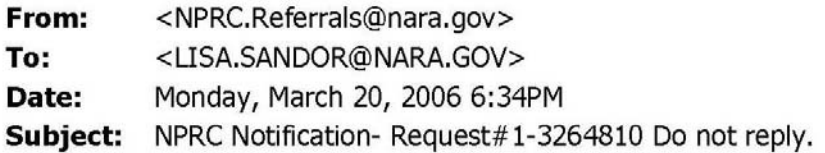

Please do not respond to the following message. This message has been auto-generated by NPRC.

**SERVICE REQUEST** SERVICE REQUEST #:: 1-3264810 SEARCH REQUEST #:: 1-1YI31 NAME:: Joe Army REGISTRY NUMBER:: A0009918836 NON-REGISTRY BLOCK:: NPRC's NPRC's Case Management and Reporting System shows that the following record was dispatched to your office more than 60 days ago. If the record is no longer needed, please wand it to update CMRS that it is being returned and promptly send it back to NPRC.

# <span id="page-35-0"></span>**Correspondence Referrals with Records (Core L&T)**

## *Tracking Core L&Ts*

Service department agencies will often receive referral requests, with records, from NPRC. These referrals are called Core L&Ts. There are 2 general types of Core L&T requests.

- Referrals, with records, to liaison offices for a signature, guidance, etc., that **will be returned to the NPRC correspondence technician for a final response**. The correspondence technicians will put these cases in suspense while waiting for a response from the liaison office.
- Referrals, with records, to the service department or liaison office when the **NPRC correspondence technician will not be making the final response to the requester**. The correspondence technician will compete these cases and notify the requester to expect a response from the service department.

Both types of Core L&T referrals will include, as a minimum:

- Search request form (see sample on page 35)
- Copy of original request
- CMRS Service Request All Details Report (see sample on page 36)
- Record
- May include copy of referral notification letter and/or supporting documents

#### **Very Important**

Records accompanying both types of Core L&T requests must be wanded through *e*Milrecs as "LT Delivered" and "LT Returned" by the service department agencies.

These Core L&Ts will be shipped with Loan & Transfer records requested by your agency. The Core L&Ts will not be visible in eMilrecs, but the wanding will support record tracking and they will be visible in NPRC's Case Management Reporting System.

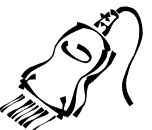

## *Liaison Office Return Routing to NPRC Correspondence Technician*

Requests, with records, from NPRC for a signature or question will be routed to the liaison offices using the Search Form shown on page 35. Liaison offices may use this form to route the record and request back to the Correspondence Technician by writing "TO:" next to the Core identifier on the form, or by using a traditional routing slip.

# <span id="page-36-0"></span>*Core L&T Search form Sample*

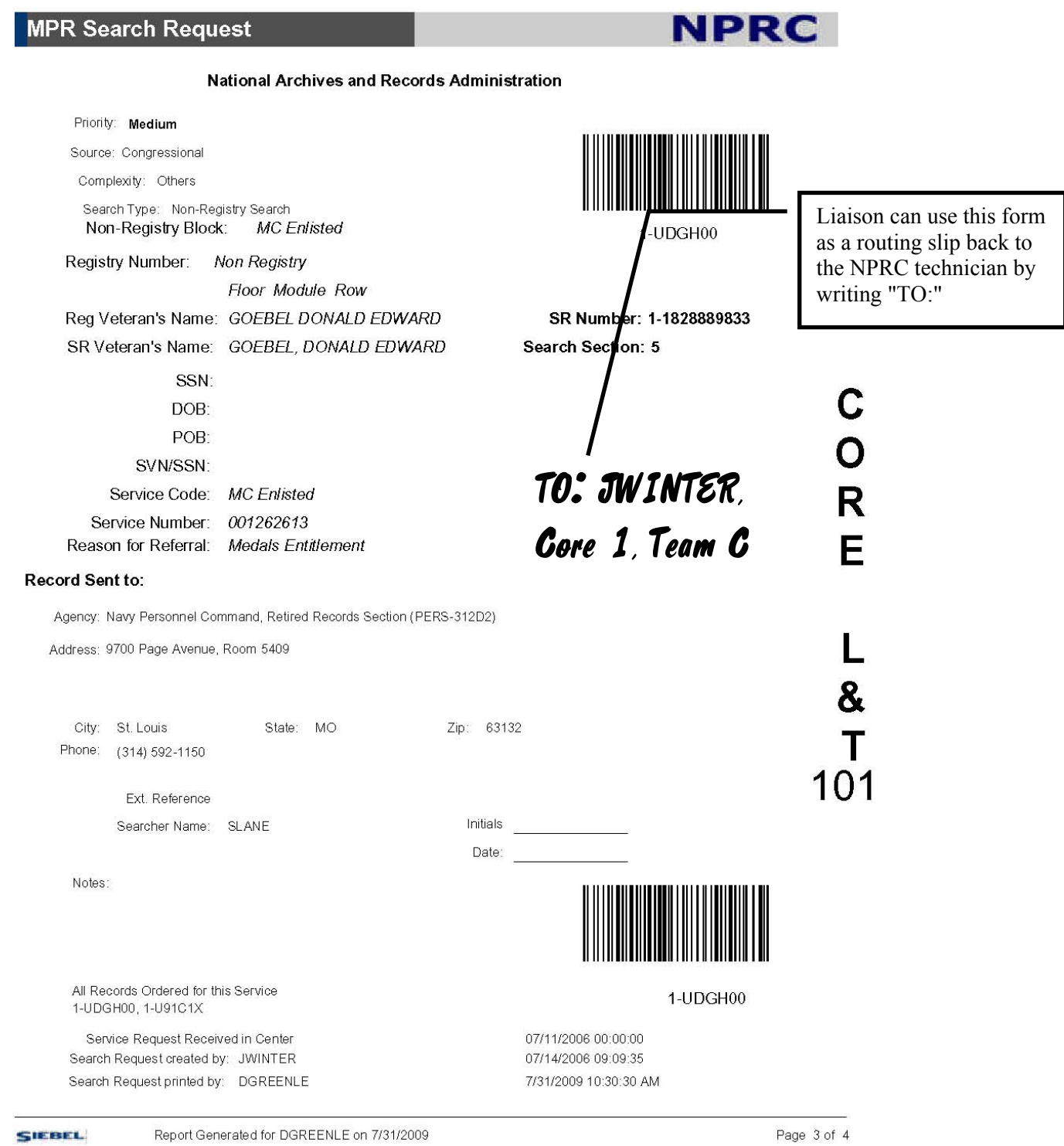

l

# <span id="page-37-0"></span>*Sample Service Request All Details Report*

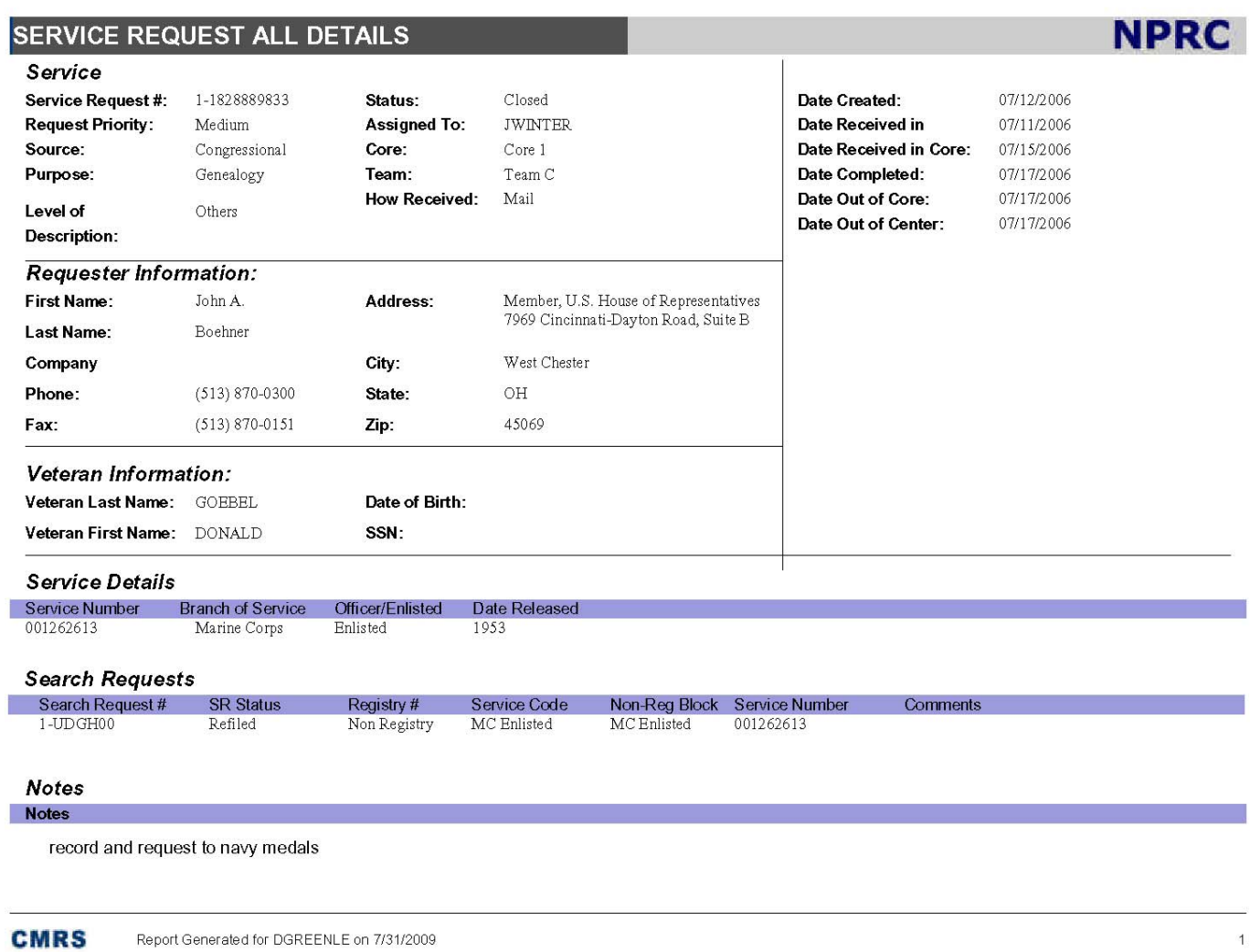